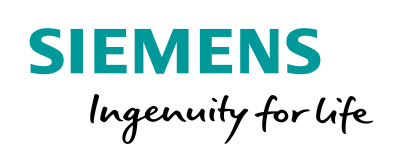

Industry Online Support

**NEWS** 

Generating the Parameters for the Modbus/TCP Communication

SIMATIC Modbus/TCP Wizard

**<https://support.industry.siemens.com/cs/ww/en/view/60735352>**

Siemens Industry **Online Support** 

 $46 -$ 

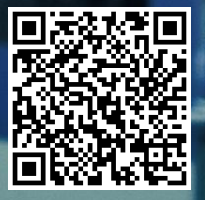

# <span id="page-1-0"></span>**Warranty and liability**

**Note** The Application Examples are not binding and do not claim to be complete regarding the circuits shown, equipping and any eventuality. The Application Examples do not represent customer-specific solutions. They are only intended to provide support for typical applications. You are responsible for ensuring that the described products are used correctly. These application examples do not relieve you of the responsibility to use safe practices in application, installation, operation and maintenance. When using these Application Examples, you recognize that we cannot be made liable for any damage/claims beyond the liability clause described. We reserve the right to make changes to these Application Examples at any time without prior notice. If there are any deviations between the recommendations provided in these

application examples and other Siemens publications – e.g. Catalogs – the contents of the other documents have priority.

We do not accept any liability for the information contained in this document.

Any claims against us – based on whatever legal reason – resulting from the use of the examples, information, programs, engineering and performance data etc., described in this Application Example shall be excluded. Such an exclusion shall not apply in the case of mandatory liability, e.g. under the German Product Liability Act ("Produkthaftungsgesetz"), in case of intent, gross negligence, or injury of life, body or health, guarantee for the quality of a product, fraudulent concealment of a deficiency or breach of a condition which goes to the root of the contract ("wesentliche Vertragspflichten"). The damages for a breach of a substantial contractual obligation are, however, limited to the foreseeable damage, typical for the type of contract, except in the event of intent or gross negligence or injury to life, body or health. The above provisions do not imply a change of the burden of proof to your detriment.

Any form of duplication or distribution of these Application Examples or excerpts hereof is prohibited without the expressed consent of Siemens Industry Sector.

**Security information** Siemens provides products and solutions with industrial security functions that support the secure operation of plants, solutions, machines, equipment and/or networks. They are important components in a holistic industrial security concept. With this in mind, Siemens' products and solutions undergo continuous development. Siemens recommends strongly that you regularly check for product updates.

> For the secure operation of Siemens products and solutions, it is necessary to take suitable preventive action (e.g. cell protection concept) and integrate each component into a holistic, state-of-the-art industrial security concept. Third-party products that may be in use should also be considered. For more information about industrial security, visit [http://www.siemens.com/industrialsecurity.](http://www.siemens.com/industrialsecurity)

To stay informed about product updates as they occur, sign up for a productspecific newsletter. For more information, visit [http://support.automation.siemens.com.](http://support.automation.siemens.com/)

# **Table of contents**

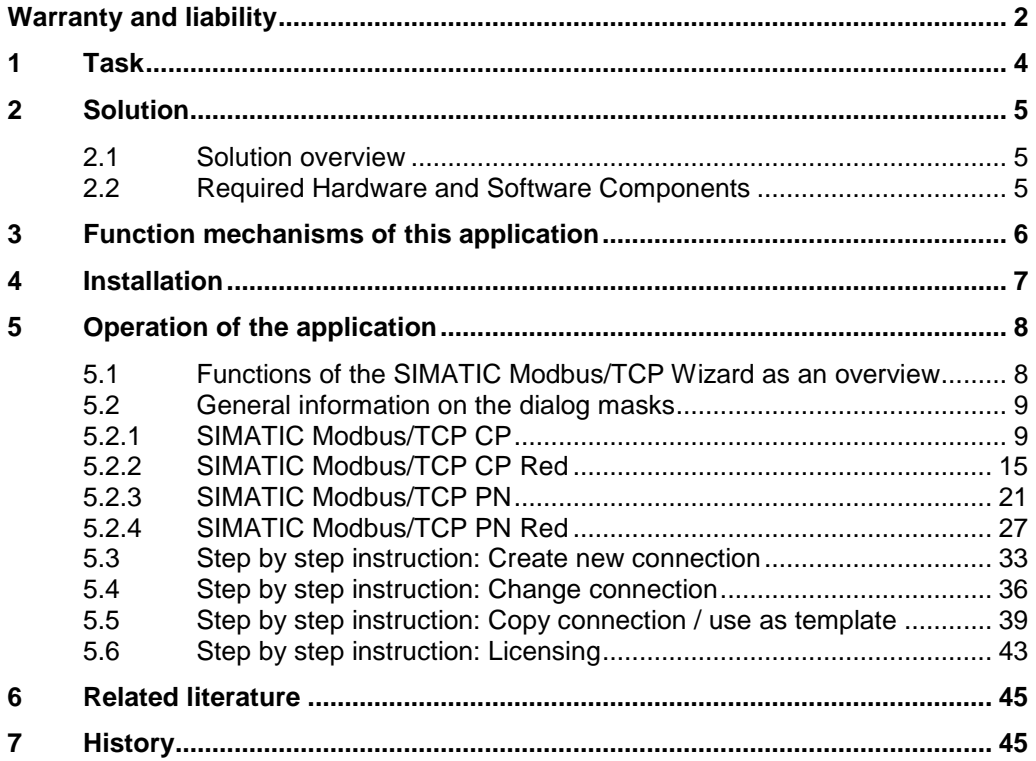

# <span id="page-3-0"></span>**1 Task**

#### **Introduction**

The configuration of the Modbus/TCP communication is possible using the Modbus/TCP function blocks.

The connection and Modbus parameter must be specified for each connection.

2.1 Solution overview

# <span id="page-4-0"></span>**2 Solution**

## <span id="page-4-1"></span>**2.1 Solution overview**

#### **Solution**

Using the "SIMATIC Modbus/TCP Wizard" tool enables simple and clear specification of the connection and Modbus parameters. The tool then exports a DB with all parameters into your STEP 7 project.

#### **Advantages**

The SIMATIC Modbus/TCP Wizard provides the following advantages:

- simplified parameterization of the Modbus/TCP connection
- reduced susceptibility to errors
- reduces the parameter input to actually required parameters
- existing connections can be uploaded and represented
- an existing connection can be used as template for a new connection (copy)
- an existing connection can be changed (change)
- support for licensing

## <span id="page-4-2"></span>**2.2 Required Hardware and Software Components**

The application was generated with the following components:

#### **Standard software components**

Table 2-1

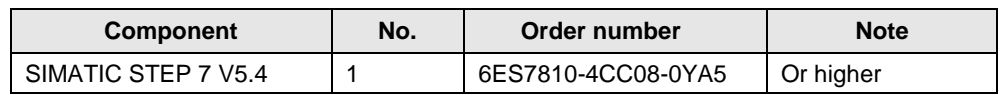

#### **Additional software components**

Operating the Simatic Modbus/TCP Wizard requires the installation of .NET Framework on your PG/PC. After Installation of STEP 7 at your PC this .NET Framework is already installed. Therefore it is not necessary to install .Net Framework manually.

#### **Sample files and projects**

The following list includes all files and projects that are used in this example. Table 2-2

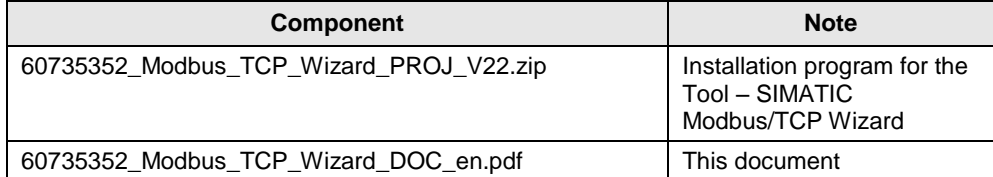

# <span id="page-5-0"></span>**3 Function mechanisms of this application**

#### **General overview**

Figure 3-1

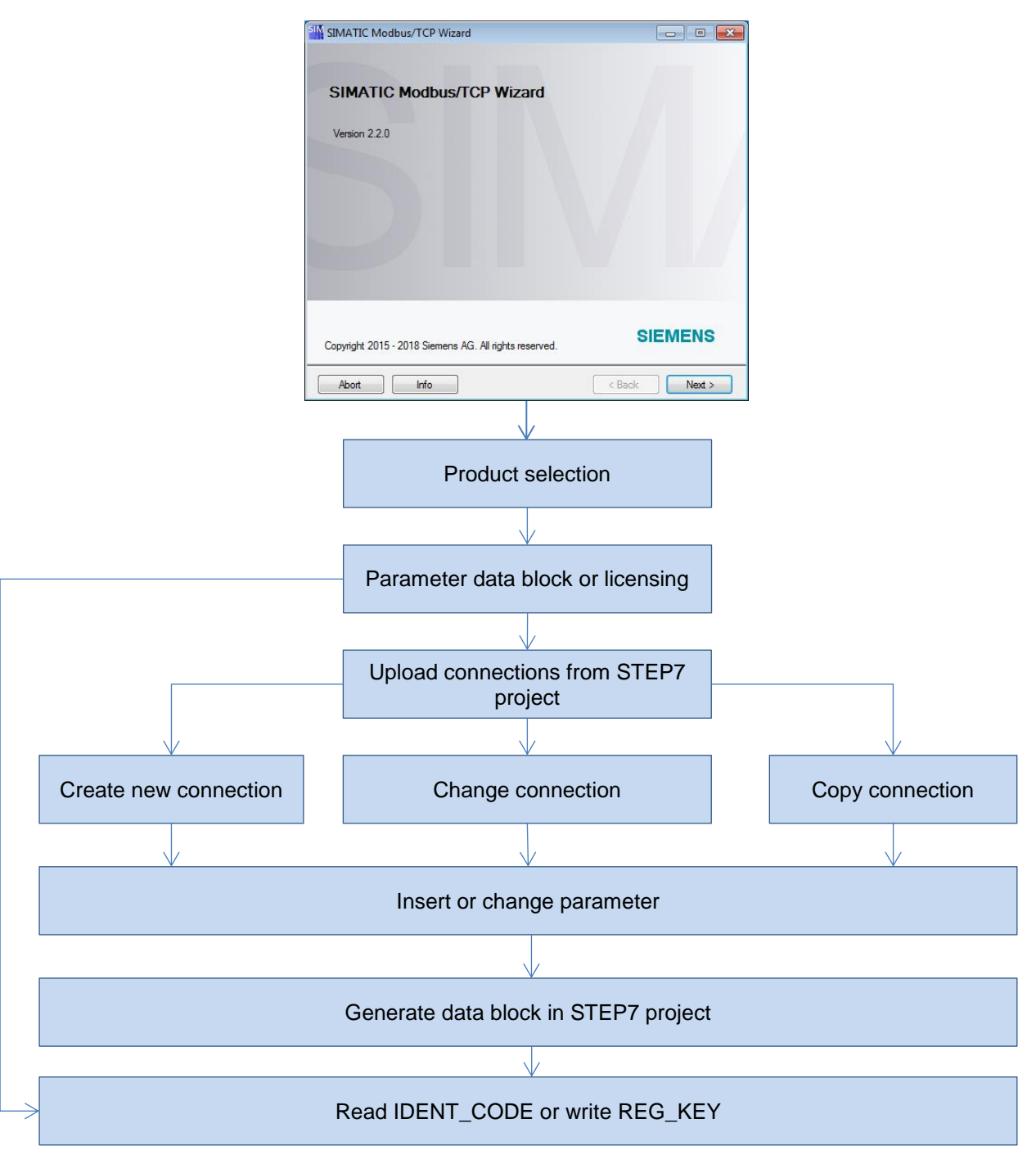

# <span id="page-6-0"></span>**4 Installation**

#### **Software Preconditions**

The SIMATIC Modbus/TCP Wizard is running under:

- MS Windows XP Professional SP2 or SP3
- MS Windows Server 2003 R2 SP2 standard edition as workstation
- MS Windows 7 32-Bit Ultimate, Professional and Enterprise (Standard installation), with or w/o SP1. However, the Windows XP mode under Windows 7 is not released.
- MS Windows 7 64-Bit Ultimate, Professional and Enterprise with or w/o SP1
- MS Windows Server 2008 R2 (64 Bit), with or w/o SP1
- MS Windows 10 Pro and Enterprise (64-bit)
- MS Windows Server 2012 R2 (64-bit) (Standard Edition as work station computer)
- MS Windows Server 2016 (64-bit) (Standard Edition as work station computer)

#### **Installing the Wizard**

Retrieve the zip-file "60735352\_Modbus\_TCP\_Wizard\_CODE.zip" and go through the setup process.

The tool is available after installation at "Start > SIMATIC' or "Start > Siemens Automation > SIMATIC".

**NOTE** The SIMATIC Modbus/TCP Wizard works with STEP 7 projects. For this reason, STEP 7 must have been installed on the PC. If STEP 7 has not been installed, the installation of the SIMATIC Modbus/TCP Wizard will be aborted.

5.1 Functions of the SIMATIC Modbus/TCP Wizard as an overview

# <span id="page-7-0"></span>**5 Operation of the application**

## <span id="page-7-1"></span>**5.1 Functions of the SIMATIC Modbus/TCP Wizard as an overview**

All functions of the SIMATIC Modbus/TCP Wizard are described here. The "step by step" instructions are given in the course of this document.

#### **Generating a new Modbus/TCP connection**

The Modbus/TCP connection data is stored directly in your project in a DB.

#### **Uploading the connections from a STEP 7 project**

SIMATIC Modbus/TCP Wizard can read out the existing Modbus/TCP connections from the STEP 7 project. In STEP 7 the SIMATIC Modbus/TCP Wizard searches the blocks (DB) of a station for structures, which contain the connection data. The loaded data can be used for further processing.

#### **Change an existing connection**

Uploaded Modbus/TCP connections can be changed with the tool. Subsequently, the data are stored at the same location in the STEP 7 project.

#### **Generate new connection by means of the copying function**

New Modbus/TCP connections can be generated by copying and changing an uploaded connection. This facilitates the data input in case of many identical parameters.

#### **License the function block**

The SIMATIC Modbus/TCP Wizard can read out the IDENT\_CODE from the online instance data block and show it as a data matrix code.

With the "Industry Support" app it is possible to scan this data matrix and the data matrix code on the software Modbus package to generate a service request for licensing the function block.

Afterwards the sent REG\_KEY can be written into a data block and downloaded into the PLC.

## <span id="page-8-0"></span>**5.2 General information on the dialog masks**

Subsequently dialogs of the SIMATIC Modbus/TCP Wizard are described from a general point of view. This description serves as a supplementation of the step-bystep instruction, which you find in the further course of the document.

## <span id="page-8-1"></span>**5.2.1 SIMATIC Modbus/TCP CP**

## <span id="page-8-2"></span>**Dialog mask: Welcome**

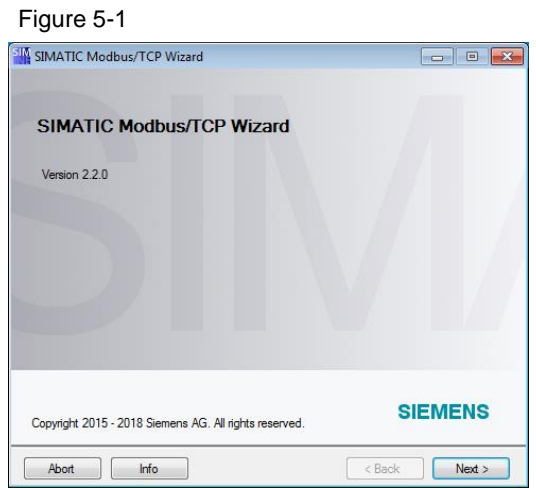

The SIMATIC Modbus/TCP Wizard starts with this dialog. Further information on the Modbus/TCP communication is available on the internet.

#### <span id="page-8-3"></span>**Dialog mask: Product selection**

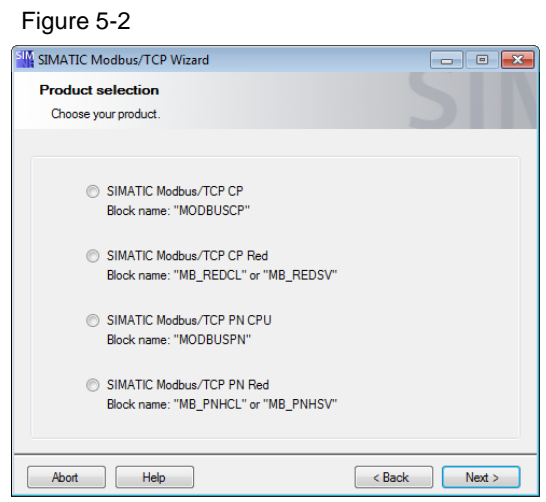

In this dialog you need to select your product.

#### 5.2 General information on the dialog masks

#### <span id="page-9-0"></span>**Dialog mask: Selection**

Figure 5-3

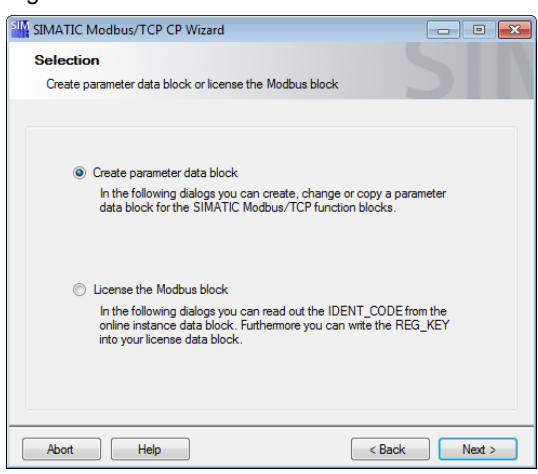

In this dialog you can select if you want to create a parameter data block or to license the function block.

The license dialog mask you find here: [Dialog mask: Licensing.](#page-13-0)

#### <span id="page-9-1"></span>**Dialog mask: STEP7 project**

#### Figure 5-4

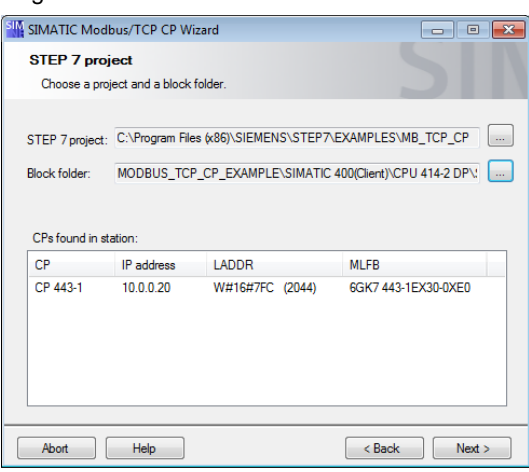

The STEP 7 project selected in this dialog as well as the block folder can be considered as a source station. From this station connection data are uploaded. This station is at the same time used as target station.

The tool determines IP addresses of the selected station. These IP addresses can be considered as local IP addresses. The Modbus/TCP communication generally only uses TCP/IP as connection type. For this reason, only the IP address of the used CP is suitable as local IP address.

<span id="page-9-2"></span>After using the "Next" button the upload of the specified project starts automatically.

#### **Dialog mask: Upload connections**

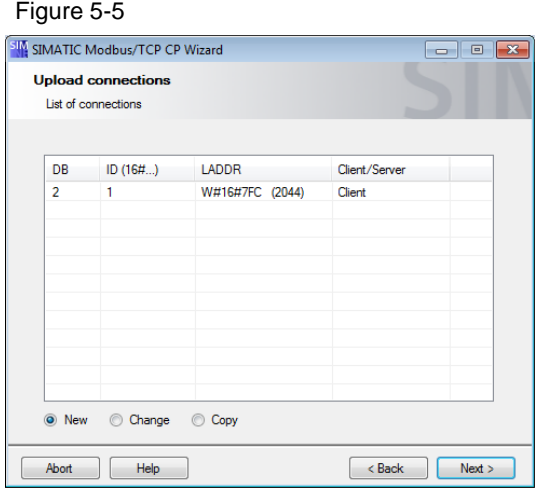

In this dialog the uploaded connections in the overview are represented. The upload starts automatically. This gives you an overview of the connections of the selected station.

The functions "Change" and "Copy" assume the selection of an uploaded connection in the overview.

#### <span id="page-10-0"></span>**Dialog mask: General parameters**

#### Figure 5-6

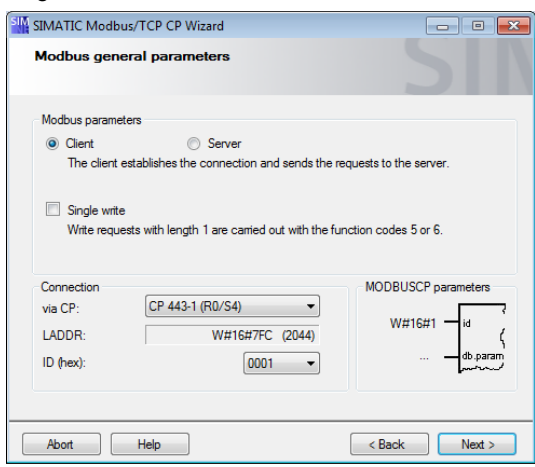

Here you can enter general parameters for Modbus/TCP communication. Choose the CP for the communication. The ID must be the ID in NetPro.

The option "Single write" is only available when the option "Client" has been selected.

#### <span id="page-11-0"></span>**Dialog mask: Modbus TCP address reference**

#### Figure 5-7 SIM SIMATIC Modbus/TCP CP Wizard Modbus TCP address reference List of data areas Modbus values are filled in Start and<br>end address **CFC** data<br>collector Data area Data type DB number OR Ë  $\overline{1}$ Holding Register v ÷.  $\Box$  $\overline{2}$ unused  $\blacktriangledown$  $\Box$  $\overline{3}$ unused  $\overline{\phantom{a}}$  $\Box$ ź unused  $\blacktriangledown$  $\overline{5}$ unused  $\overline{\phantom{a}}$ unused  $\cdot$  $\Box$ unused  $\blacktriangledown$  $\overline{\mathbf{8}}$  $\Box$ unused ↴ Abort Help  $\left\{\left\|\right\|<\text{Back}\right\}$  Next >

In this dialog you enter the Modbus/TCP address reference. The first data range is always used. A seamless continuation is not required.

The used data areas must not overlap. The values in the grayed fields are not considered in this check.

<span id="page-11-1"></span>The data blocks are defined, in which the defined MODBUS registers are to be mapped. With the optional data collector blocks the values can be interconnected directly in CFC - without usage of global data blocks. In this case there is no entering of the data block number.

#### **Dialog mask: Choose destination block**

# Figure 5-8

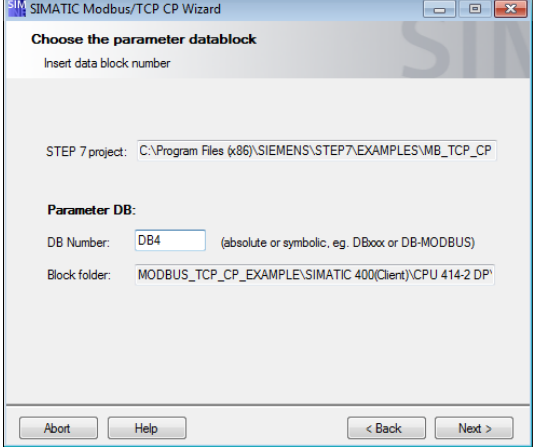

In the dialog assign any DB number or a symbolic name. When using a symbolic name ensure that the symbolic name is defined in your S7 program.

The wizard checks whether the specified block already exists in your S7 program. If the block does not yet exist in your S7 program, it will be generated. An existing data block is overwritten by the wizard after confirmation.

<span id="page-11-2"></span>If a connection is changed (function "Change") details in this dialog cannot be changed. The connection data are filed in the same data block.

#### 5.2 General information on the dialog masks

#### **Dialog mask: Overview**

Figure 5-9

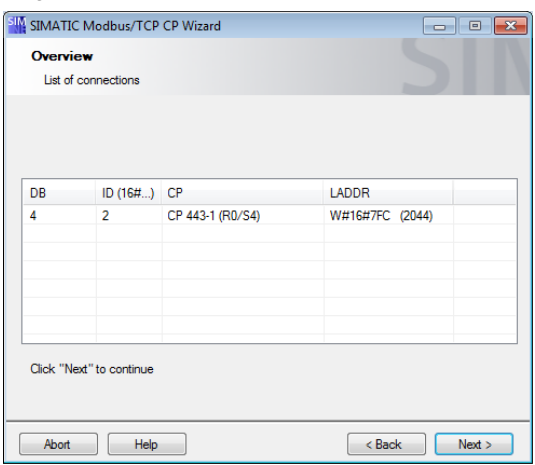

<span id="page-12-0"></span>To check the performed changes the connection is again represented as an overview in this dialog.

#### **Dialog mask: Compilation report**

Figure 5-10

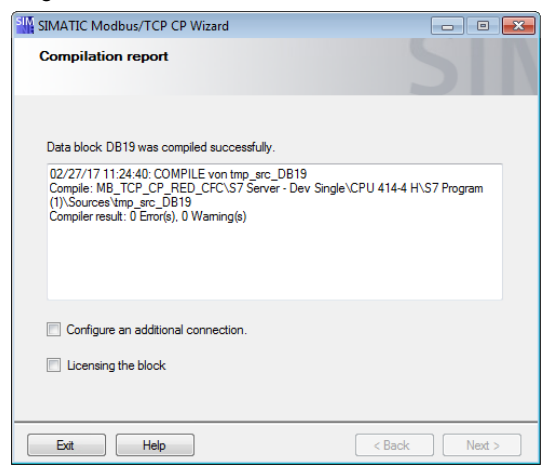

In this dialog the results of the compilation are displayed. If no errors are displayed in the report, the changes in the STEP 7 project are made successfully. In case of an error no changes are made.

If an error message is displayed in the report, you check whether the used data block has not been opened otherwise.

**NOTE** The AWL file displayed in the compilation report is created temporarily, compiled and subsequently deleted.

#### 5.2 General information on the dialog masks

#### <span id="page-13-0"></span>**Dialog mask: Licensing**

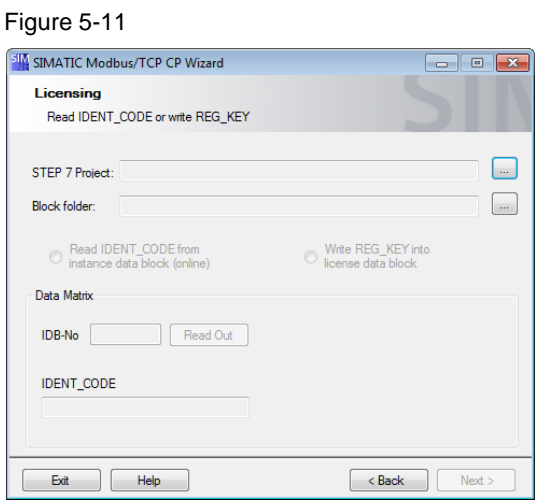

In this dialog you can read the IDENT\_CODE from the online instance data block or write the REG\_KEY into a license data block and download it into the PLC.

First choose your project and your block folder. After that you can select to read the IDENT\_CODE or write the REG\_KEY into a data block.

To read the IDENT\_CODE or download the license data block your PLC must be reachable.

## <span id="page-14-0"></span>**5.2.2 SIMATIC Modbus/TCP CP Red**

#### <span id="page-14-1"></span>**Dialog mask: Welcome**

Figure 5-12

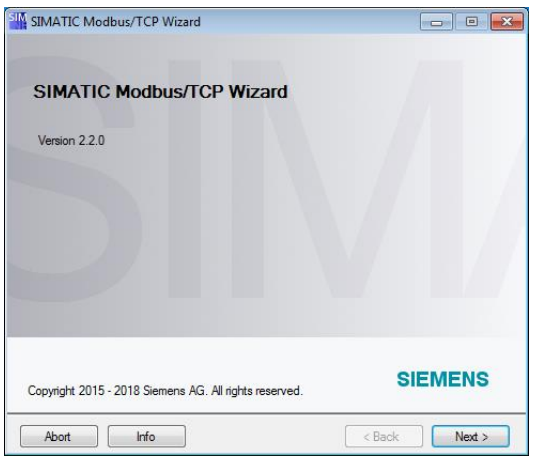

The SIMATIC Modbus/TCP Wizard starts with this dialog. Further information on the Modbus/TCP communication is available on the internet.

#### <span id="page-14-2"></span>**Dialog mask: Product selection**

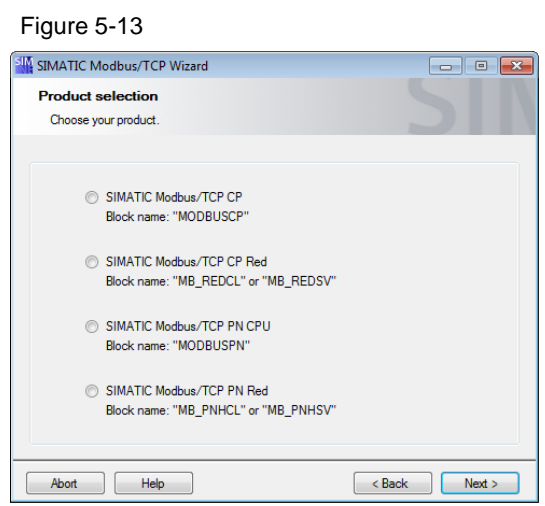

In this dialog you need to select your product.

#### 5.2 General information on the dialog masks

#### <span id="page-15-0"></span>**Dialog mask: Selection**

Figure 5-14

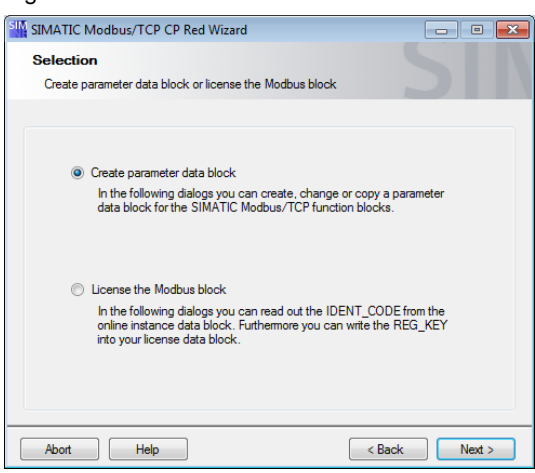

In this dialog you can select if you want to create a parameter data block or to license the function block.

The license dialog mask you find here: [Dialog mask: Licensing.](#page-19-0)

#### **Dialog mask: STEP7 project**

Figure 5-15

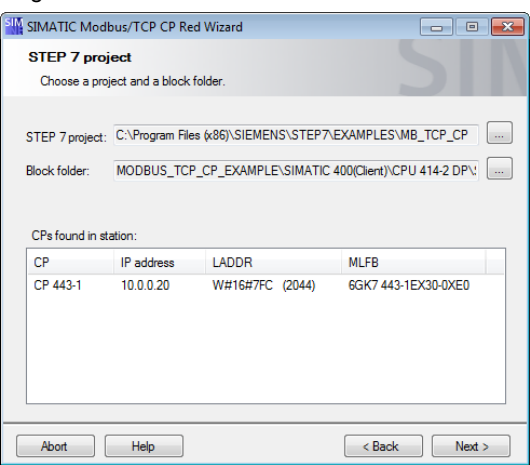

The STEP 7 project selected in this dialog as well as the block folder can be considered as a source station. From this station connection data are uploaded. This station is at the same time used as target station.

The tool determines IP addresses of the selected station. These IP addresses can be considered as local IP addresses. The Modbus/TCP communication generally only uses TCP/IP as connection type. For this reason, only the IP address of the used CP is suitable as local IP address.

After using the "Next" button the upload of the specified project starts automatically.

#### **Dialog mask: Upload connections**

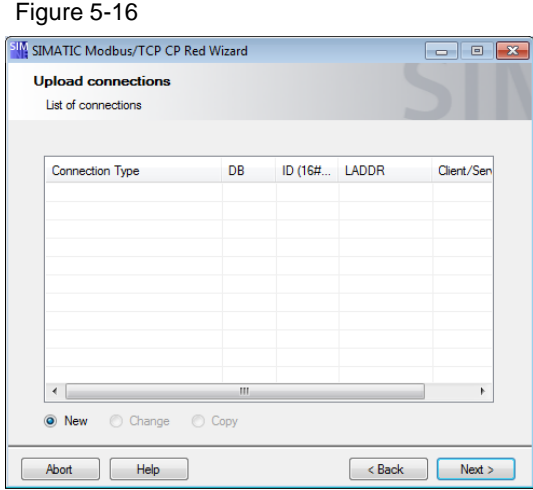

In this dialog the uploaded connections in the overview are represented.

The upload starts automatically. This gives you an overview of the connections of the selected station.

The functions "Change" and "Copy" assume the selection of an uploaded connection in the overview.

#### **Dialog mask: General parameters**

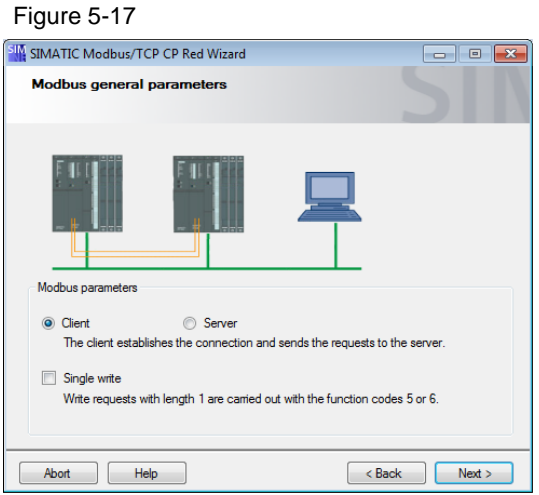

Here you can enter general parameters for Modbus/TCP communication.

The option "Single write" is only available when the option "Client" has been selected.

#### **Dialog mask: Communication Partner**

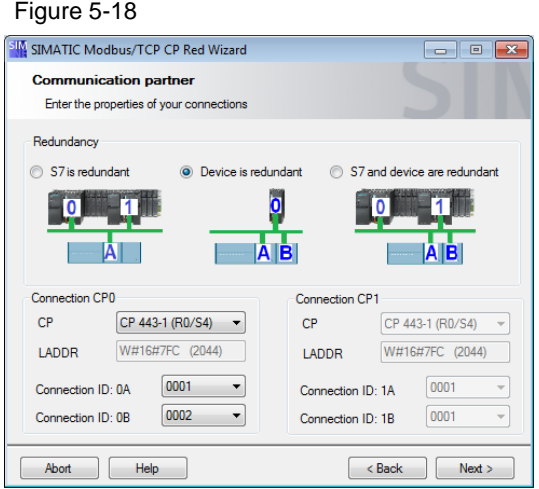

Here you enter connection parameters. Make sure to select the used CPs.

Each redundant connection consists of 2 connections (single-sided redundancy) or 4 connections (double-sided redundancy).

You must select a CP and an ID for each connection. The ID must be the ID in NetPro.

#### **Dialog mask: Modbus TCP address reference**

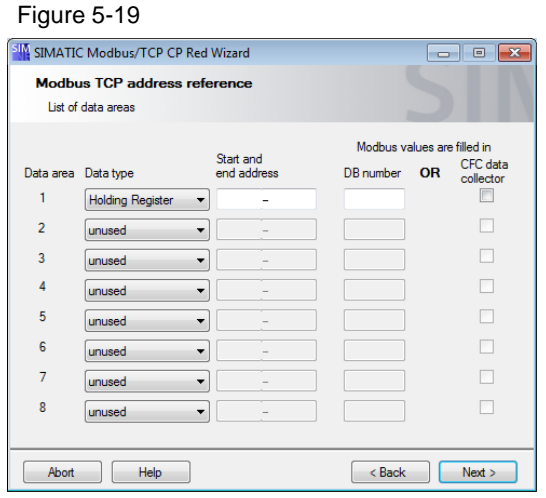

In this dialog you enter the Modbus/TCP address reference. The first data range is always used. A seamless continuation is not required.

The used data areas must not overlap. The values in the grayed fields are not considered in this check.

The data blocks are defined, in which the defined MODBUS registers are to be mapped. With the optional data collector blocks the values can be interconnected directly in CFC - without usage of global data blocks. In this case there is no entering of the data block number.

#### **Dialog mask: Choose the parameter datablock**

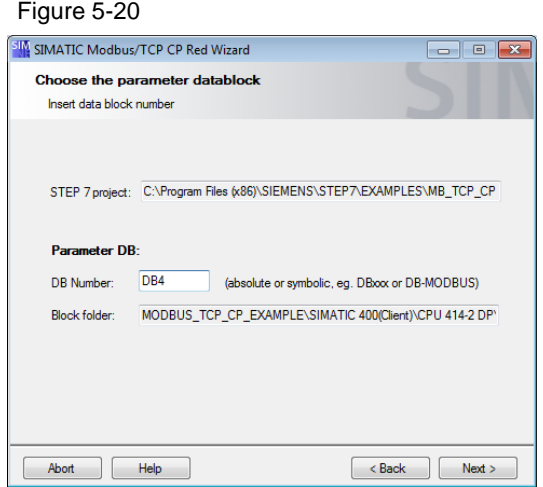

In the dialog assign any DB number or a symbolic name. When using a symbolic name ensure that the symbolic name is defined in your S7 program.

The wizard checks whether the specified block already exists in your S7 program. If the block does not yet exist in your S7 program, it will be generated. An existing data block is overwritten by the wizard after confirmation.

If a connection is changed (function "Change") details in this dialog cannot be changed. The connection data are filed in the same data block.

#### **Dialog mask: Overview**

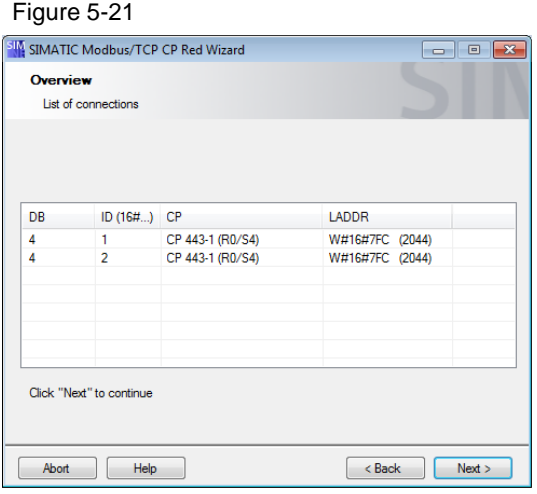

To check the performed changes the connections are again represented as an overview in this dialog.

#### **Dialog mask: Compilation report**

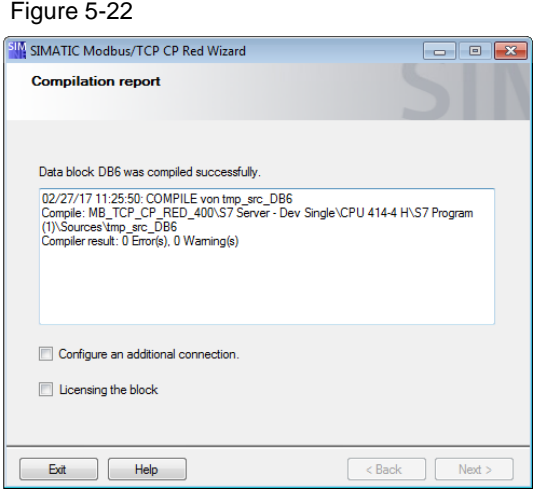

In this dialog the results of the compilation are displayed. If no errors are displayed in the report, the changes in the STEP 7 project are made successfully. In case of an error no changes are made.

If an error message is displayed in the report, you check whether the used data block has not been opened otherwise.

**NOTE** The AWL file displayed in the compilation report is created temporarily, compiled and subsequently deleted.

#### <span id="page-19-0"></span>**Dialog mask: Licensing**

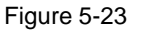

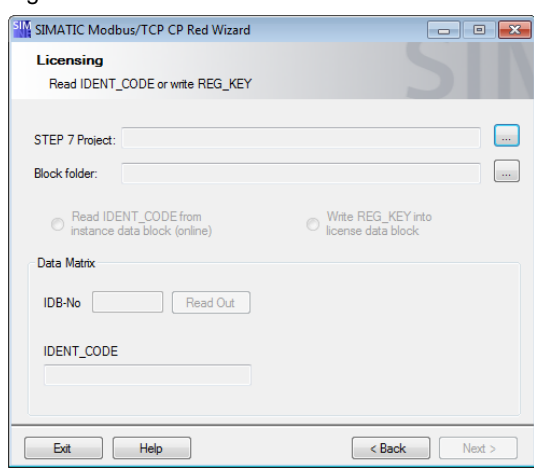

In this dialog you can read the IDENT CODE from the online instance data block or write the REG\_KEY into a license data block and download it into the PLC.

First choose your project and your block folder. After that you can select to read the IDENT\_CODE or write the REG\_KEY into a data block.

To read the IDENT\_CODE or download the license data block your PLC must be reachable.

## <span id="page-20-0"></span>**5.2.3 SIMATIC Modbus/TCP PN**

#### <span id="page-20-1"></span>**Dialog mask: Welcome**

Figure 5-24

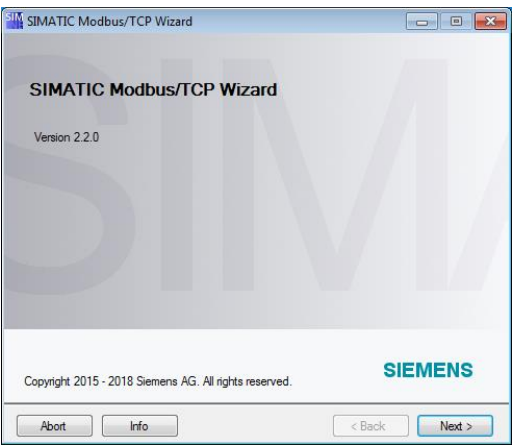

The SIMATIC Modbus/TCP Wizard starts with this dialog. Further information on the Modbus/TCP communication is available on the internet.

#### <span id="page-20-2"></span>**Dialog mask: Product selection**

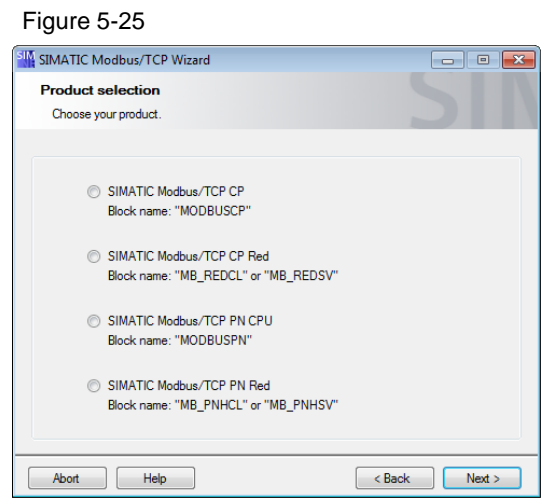

In this dialog you need to select your product.

#### 5.2 General information on the dialog masks

#### <span id="page-21-0"></span>**Dialog mask: Selection**

Figure 5-26

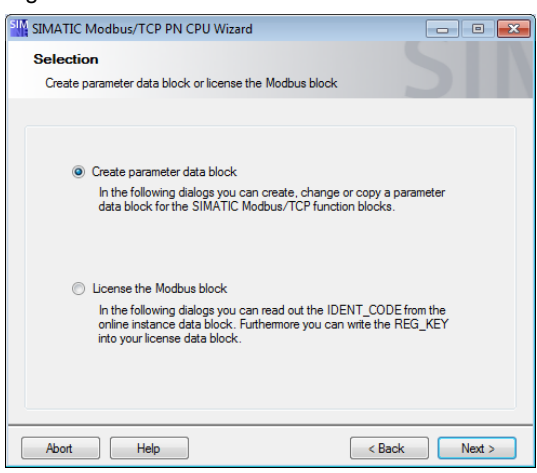

In this dialog you can select if you want to create a parameter data block or to license the function block.

<span id="page-21-1"></span>The license dialog mask you find here: [Dialog mask: Licensing.](#page-24-0)

#### **Dialog mask: STEP7 project**

Figure 5-27

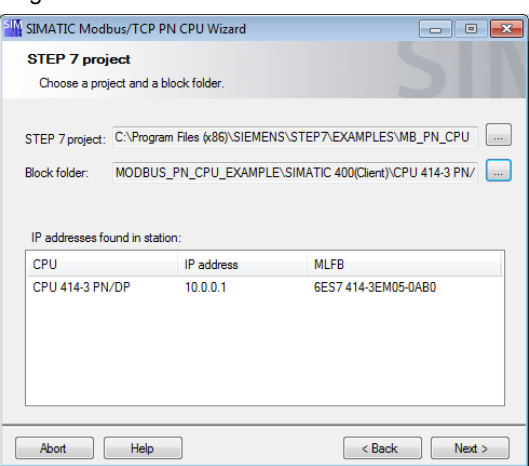

The STEP 7 project selected in this dialog as well as the block folder can be considered as a source station. From this station connection data are uploaded. This station is at the same time used as target station.

The tool determines IP addresses of the selected station. These IP addresses can be considered as local IP addresses. The Modbus/TCP communication generally only uses TCP/IP as connection type. For this reason, only the IP address of the used CPU is suitable as local IP address.

<span id="page-21-2"></span>After using the "Next" button the upload of the specified project starts automatically.

#### **Dialog mask: Upload connections**

## Figure 5-28

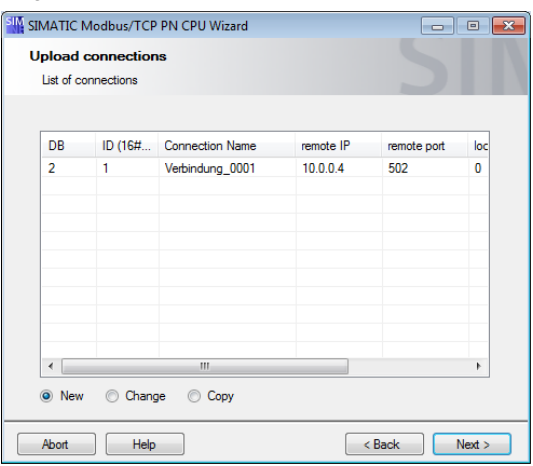

In this dialog the uploaded connections in the overview are represented. The upload starts automatically. This gives you an overview of the connections of the selected station.

<span id="page-22-0"></span>The functions "Change" and "Copy" assume the selection of an uploaded connection in the overview.

#### **Dialog mask: General parameters**

#### Figure 5-29

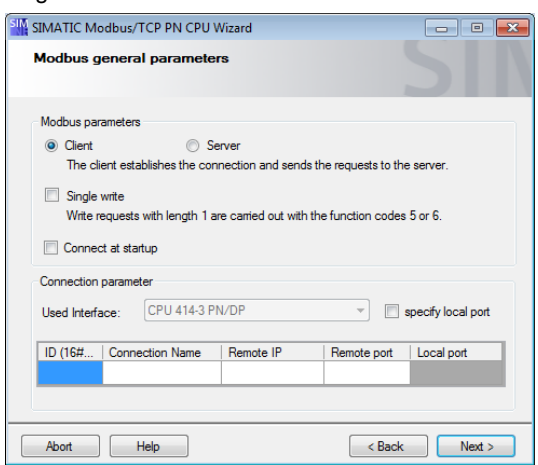

Here you can enter general parameters for the Modbus/TCP communication.

The option "Single write" is only available when the option "Client" has been selected.

You must enter an ID and a connection name. The connection name is filled in the comment.

If S7 acts as client, the IP address and the port number for the connection must be entered. The Modbus communication usually runs via server port 502.

<span id="page-22-1"></span>If S7 acts as server, the local port number must be entered. Please note that not all CPU types can use port 502.

#### **Dialog mask: Modbus TCP address reference**

#### Figure 5-30 SIMATIC Modbus/TCP PN CPU Wizard Modbus TCP address reference List of data areas Modbus values are filled in Start and<br>end address CFC data<br>collector Data area Data type  $DB$  number  $OR$ Ë  $\overline{1}$  $0 -$ 499  $\overline{11}$ Holding Register  $\rightarrow$  $\Box$  $\overline{2}$  $\overline{720}$  $\overline{900}$  $\overline{12}$ Holding Register  $\qquad \bullet$  $\blacksquare$  $\overline{3}$  $\overline{13}$ Input Register v  $720 -$ 1000  $\Box$  $\overline{4}$ unused  $\left| \cdot \right|$  $\Box$  $\overline{5}$ Coils  $\overline{\phantom{a}}$  $640 -$ 1250  $14$  $\Box$  $6\overline{6}$  $\overline{15}$ Inputs  $\overline{\phantom{0}}$  $1700 -$ 2300  $16$  $\overline{\mathbb{R}}$  $C<sub>ol</sub>$  $\blacktriangledown$  $1700 -$ 2300  $\overline{8}$  $\Box$ unused  $\cdot$ Abort Help  $\left\{\left\|\right\|<\text{Back}\right\}$  Next >

In this dialog you enter the Modbus/TCP address reference. The first data range is always used. A seamless continuation is not required.

The used data areas must not overlap. The values in the grayed fields are not considered in this check.

<span id="page-23-0"></span>The data blocks are defined, in which the defined MODBUS registers are to be mapped. With the optional data collector blocks the values can be interconnected directly in CFC - without usage of global data blocks. In this case there is no entering of the data block number.

#### **Dialog mask: Choose parameter datablock**

## Figure 5-31 SIM SIMATIC Modbus/TCP PN CPU Wizard Choose the parameter datablock Insert data block number STEP 7 project: C:\Program Files (x86)\SIEMENS\STEP7\EXAMPLES\MB\_PN\_CPU Parameter DB: DB Number: DB4 (absolute or symbolic, eg. DBxxx or DB-MODBUS) Block folder: MODBUS PN CPU EXAMPLE\SIMATIC 400(Client)\CPU 414-3 PN Abort Help  $\left\lceil \left( \left\langle \mathsf{Back}\right\rangle \right)\right\rceil$  Next >

In the dialog assign any DB number or a symbolic name. When using a symbolic name ensure that the symbolic name is defined in your S7 program.

The wizard checks whether the specified block already exists in your S7 program. If the block does not yet exist in your S7 program, it will be generated. An existing data block is overwritten by the wizard after confirmation.

<span id="page-23-1"></span>If a connection is changed (function "Change") details in this dialog cannot be changed. The connection data are filled in the same data block.

#### 5.2 General information on the dialog masks

#### **Dialog mask: Overview**

Figure 5-32

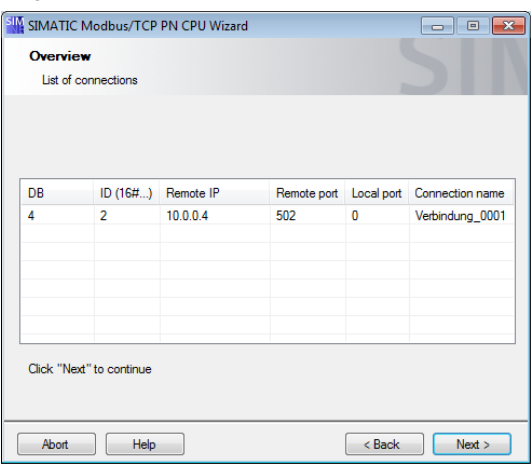

<span id="page-24-1"></span>To check the performed changes the connections are again represented as an overview in this dialog.

#### **Dialog mask: Compilation report**

Figure 5-33

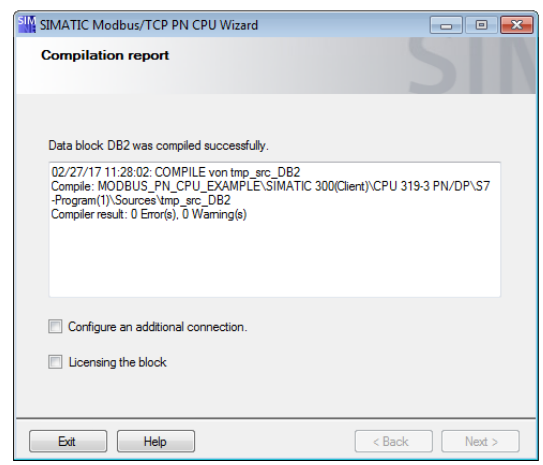

In this dialog the results of the compilation are displayed. If no errors are displayed in the report, the changes in the STEP 7 project are made successfully. In case of an error no changes are made.

If an error message is displayed in the report, you check whether the used data block has not been opened otherwise.

<span id="page-24-0"></span>**NOTE** The AWL file displayed in the compilation report is created temporarily, compiled and subsequently deleted.

#### 5.2 General information on the dialog masks

#### **Dialog mask: Licensing**

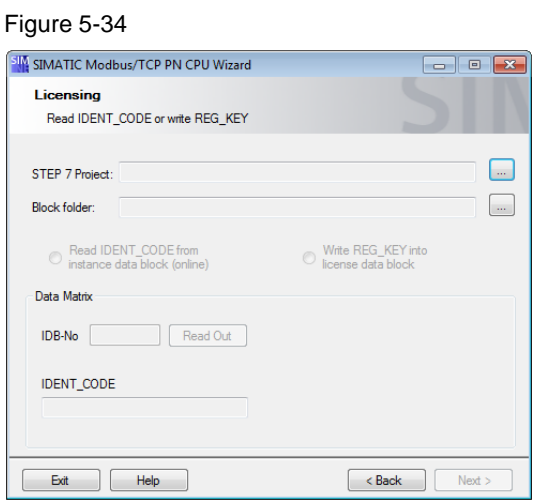

In this dialog you can read the IDENT\_CODE from the online instance data block or write the REG\_KEY into a license data block and download it into the PLC.

First choose your project and your block folder. After that you can select to read the IDENT\_CODE or write the REG\_KEY into a data block.

To read the IDENT\_CODE or download the license data block your PLC must be reachable.

## <span id="page-26-0"></span>**5.2.4 SIMATIC Modbus/TCP PN Red**

#### <span id="page-26-1"></span>**Dialog mask: Welcome**

Figure 5-35

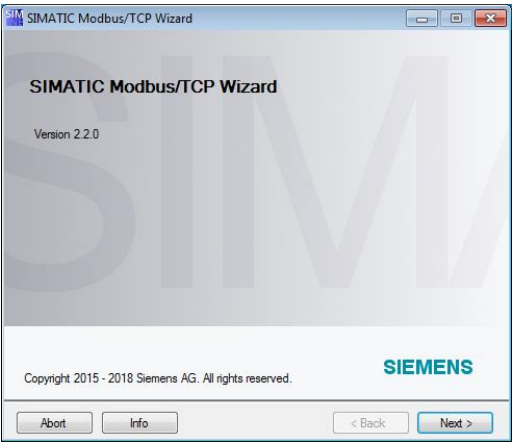

The SIMATIC Modbus/TCP Wizard starts with this dialog. Further information on the Modbus/TCP communication is available on the internet.

#### <span id="page-26-2"></span>**Dialog mask: Product selection**

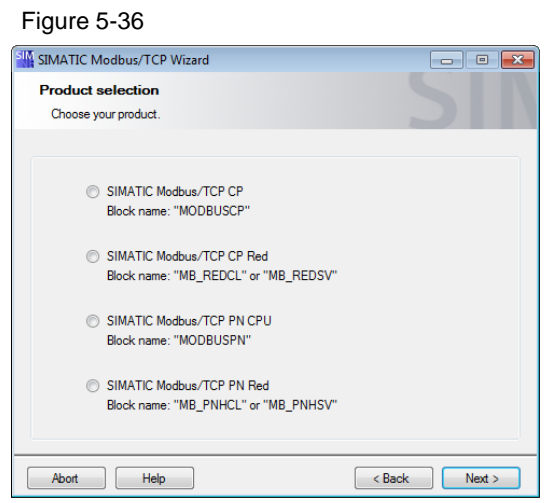

In this dialog you need to select your product.

#### 5.2 General information on the dialog masks

#### <span id="page-27-0"></span>**Dialog mask: Selection**

Figure 5-37

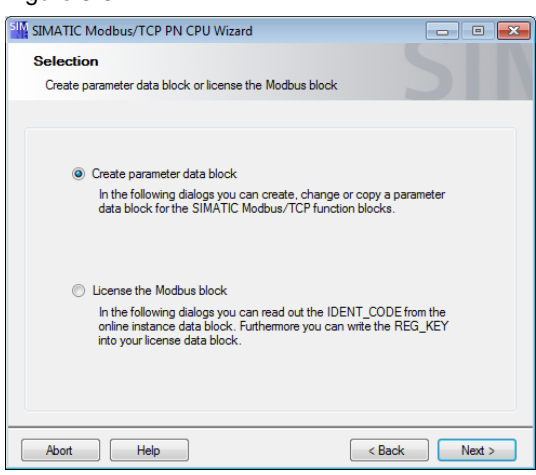

In this dialog you can select if you want to create a parameter data block or to license the function block.

<span id="page-27-1"></span>The license dialog mask you find here: [Dialog mask: Licensing.](#page-31-0)

#### **Dialog mask: STEP7 project**

Figure 5-38

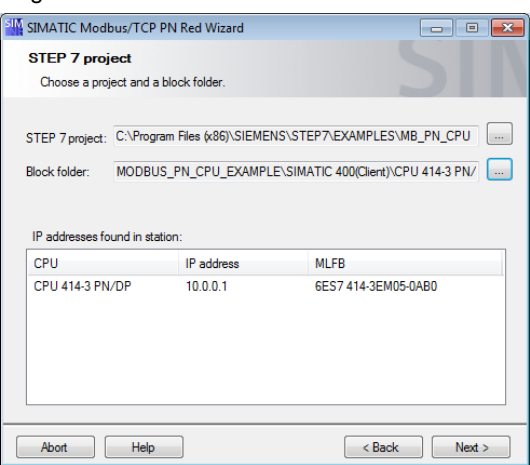

The STEP 7 project selected in this dialog as well as the block folder can be considered as a source station. From this station connection data are uploaded. This station is at the same time used as target station.

The tool determines IP addresses of the selected station. These IP addresses can be considered as local IP addresses. The Modbus/TCP communication generally only uses TCP/IP as connection type. For this reason, only the IP address of the used CPU is suitable as local IP address.

<span id="page-27-2"></span>After using the "Next" button the upload of the specified project starts automatically.

## **Dialog mask: Upload connections**

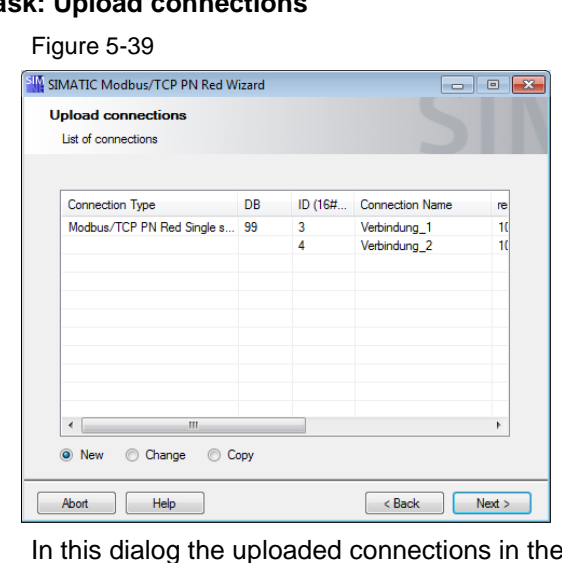

overview are represented. Here you can switch between functions of the SIMATIC Modbus/TCP Wizard.

The upload starts automatically. This gives you an overview of the connections of the selected station.

<span id="page-28-0"></span>The functions "Change" and "Copy" assume the selection of an uploaded connection in the overview.

#### **Dialog mask: General parameters**

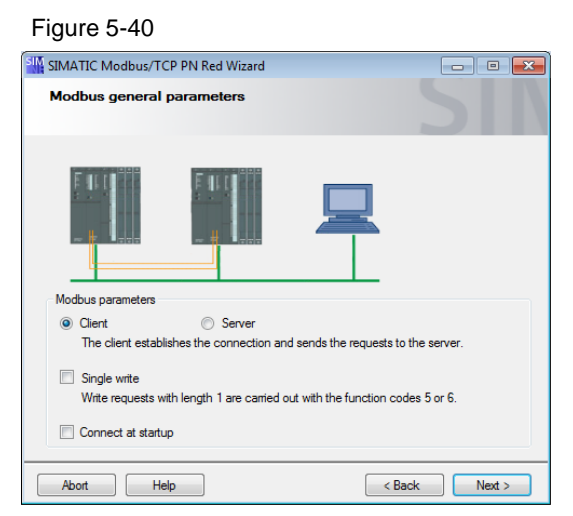

Here you can enter general parameters for Modbus/TCP communication.

<span id="page-28-1"></span>The option "Single write" is only available when the option "Client" has been selected.

#### **Dialog mask: Communication partner**

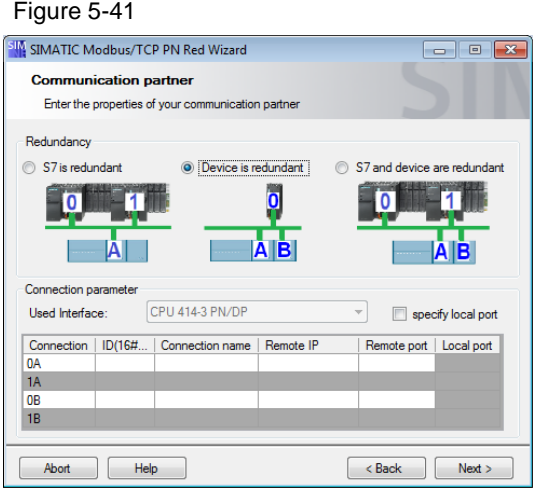

Here you enter connection parameters. Please ensure that the correct interface has been selected.

Each redundant connection consists of 2 connections (single-sided redundancy) or 4 connections (double-sided redundancy).

You must enter an ID and a connection name for each connection. The connection name is filled in the comment.

If S7 acts as client, the IP addresses and the port numbers for the connections must be entered. The Modbus communication usually runs via server port 502.

If S7 acts as server, the local port numbers must be entered. Please note that not all CPU types can use port 502.

#### <span id="page-29-0"></span>**Dialog mask: Modbus TCP address reference**

Figure 5-42 SIM SIMATIC Modbus/TCP PN Red Wizard  $\begin{array}{|c|c|c|c|}\hline \multicolumn{1}{|c|}{\textbf{}} & \multicolumn{1}{|c|}{\textbf{}} & \multicolumn{1}{|c|}{\textbf{}} \\ \hline \multicolumn{1}{|c|}{\textbf{}} & \multicolumn{1}{|c|}{\textbf{}} & \multicolumn{1}{|c|}{\textbf{}} & \multicolumn{1}{|c|}{\textbf{}} \\ \hline \multicolumn{1}{|c|}{\textbf{}} & \multicolumn{1}{|c|}{\textbf{}} & \multicolumn{1}{|c|}{\textbf{}} & \multicolumn{1}{|c|}{\textbf{}} \\ \hline \multicolumn{1}{$ Modbus TCP address reference List of data areas Modbus values are filled in Start and<br>end address CFC data<br>collector Data area Data type DR number OR  $\mathbf{A}$  $0 \overline{\mathbf{H}}$  $\overline{\mathbb{R}}$ Holding Register -499  $\Box$  $\overline{2}$  $900$  $\overline{12}$  $720 -$ Holding Register v  $\Box$  $\overline{13}$  $\overline{a}$  $720 1000$ Input Register v  $\Box$  $\overline{4}$ unused  $\overline{\phantom{0}}$  $\begin{array}{c} \hline \end{array}$  $\overline{5}$ Coils  $\overline{\phantom{a}}$  $640 -$ 1250  $\overline{18}$  $\epsilon$ 15  $\Box$ Inputs  $\overline{\phantom{a}}$  $1700 2300$  $\overline{7}$  $\Box$ 16 Coils  $\overline{\phantom{a}}$  $1700 2300$  $\Box$  $\mathbf{R}$ unused  $\overline{\phantom{a}}$ Abort | Help  $\left\lceil \left\langle \varepsilon \right\rangle$  Back  $\left\lceil \left\langle \varepsilon \right\rangle \right\rangle$  Next  $>$ 

In this dialog you enter the Modbus/TCP address reference. The first data range is always used. A seamless continuation is not required.

The used data areas must not overlap. The values in the grayed fields are not considered in this check.

<span id="page-29-1"></span>The data blocks are defined, in which the defined MODBUS registers are to be mapped. With the optional data collector blocks the values can be interconnected directly in CFC - without usage of global data blocks. In this case there is no entering of the data block number.

## **Dialog mask: Choose destination block**

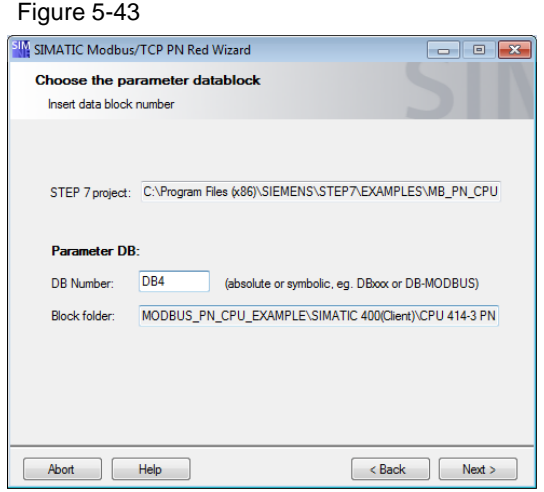

In the dialog assign any DB number or a symbolic name. When using a symbolic name ensure that the symbolic name is defined in your S7 program.

The wizard checks whether the specified block already exists in your S7 program. If the block does not yet exist in your S7 program, it will be generated. An existing data block is overwritten by the wizard after confirmation.

<span id="page-30-0"></span>If a connection is changed (function "Change") details in this dialog cannot be changed. The connection data are filed in the same data block.

#### **Dialog mask: Overview**

Figure 5-44

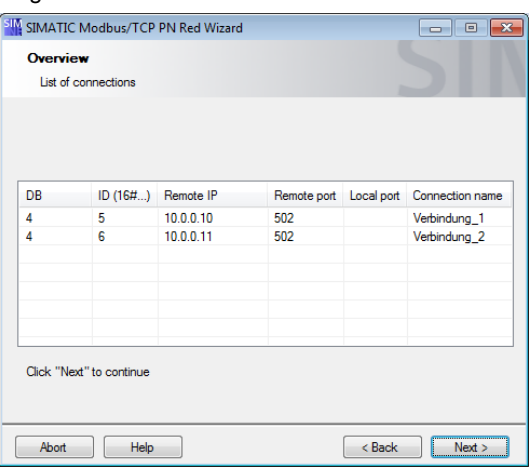

<span id="page-30-1"></span>To check the performed changes the connections are again represented as an overview in this dialog.

#### **Dialog mask: Compilation report**

#### Figure 5-45

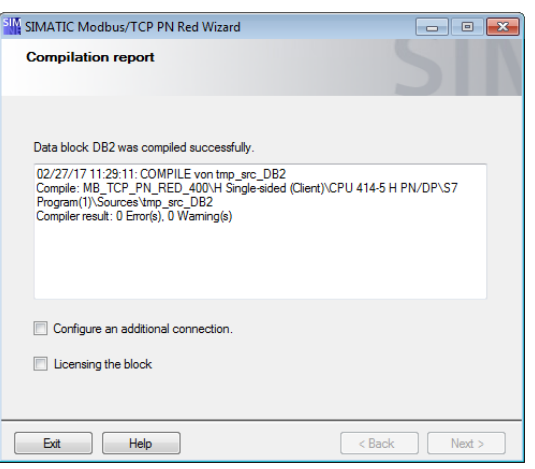

In this dialog the results of the compilation are displayed. If no errors are displayed in the report, the changes in the STEP 7 project are made successfully. In case of an error no changes are made.

If an error message is displayed in the report, you check whether the used data block has not been opened otherwise.

**NOTE** The AWL file displayed in the compilation report is created temporarily, compiled and subsequently deleted.

#### <span id="page-31-0"></span>**Dialog mask: Licensing**

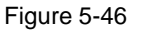

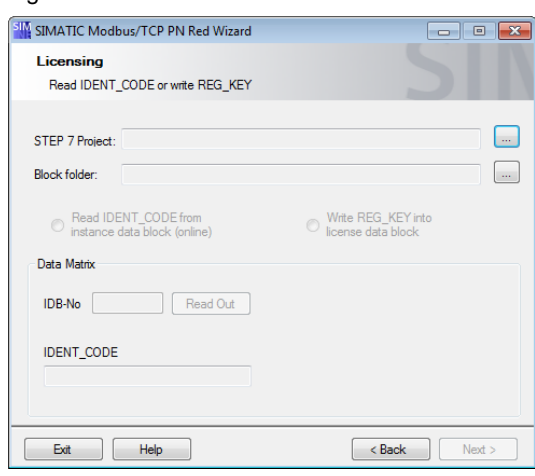

In this dialog you can read the IDENT CODE from the online instance data block or write the REG\_KEY into a license data block and download it into the PLC.

First choose your project and your block folder. After that you can select to read the IDENT\_CODE or write the REG\_KEY into a data block.

To read the IDENT\_CODE or download the license data block your PLC must be reachable.

5.3 Step by step instruction: Create new connection

## <span id="page-32-0"></span>**5.3 Step by step instruction: Create new connection**

In this chapter we show you step by step the procedure for generating a new Modbus/TCP connection.

**NOTE** If already configured Modbus/TCP connections exist in your project, you can also create new connections via the "Copy" option. See: [\(Step by step instruction:](#page-38-0)  [Copy connection / use as template\)](#page-38-0).

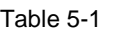

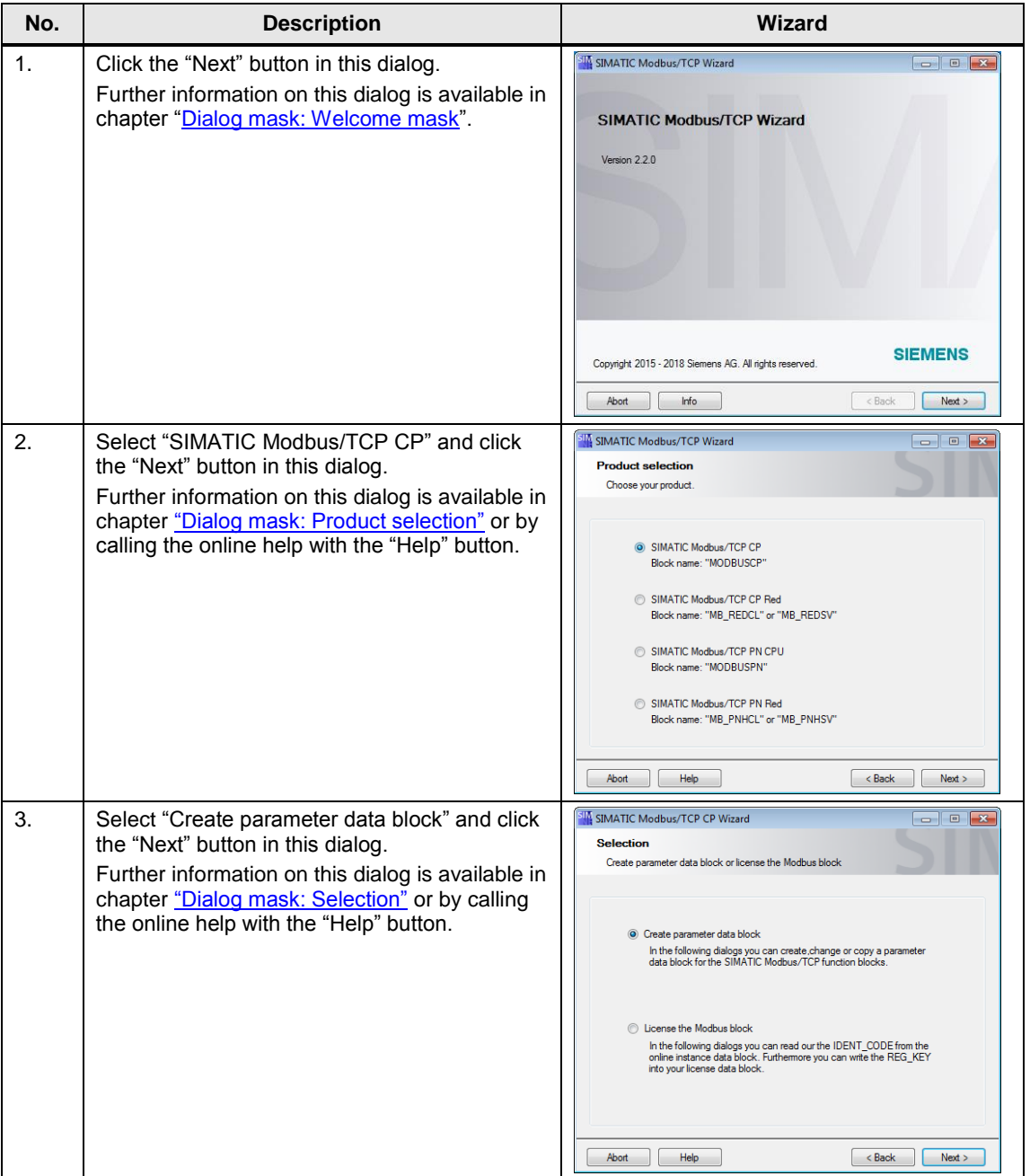

#### 5.3 Step by step instruction: Create new connection

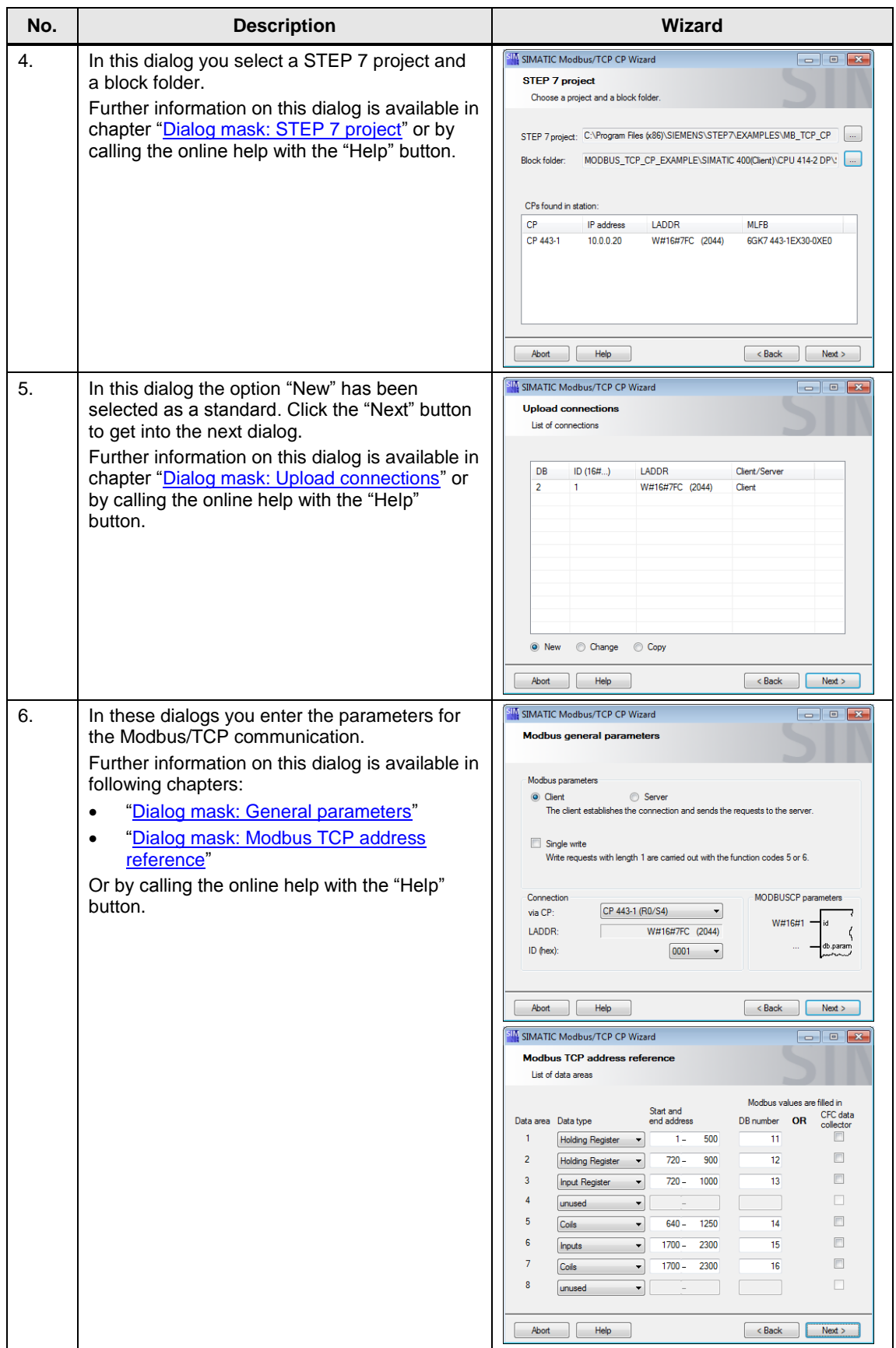

#### 5.3 Step by step instruction: Create new connection

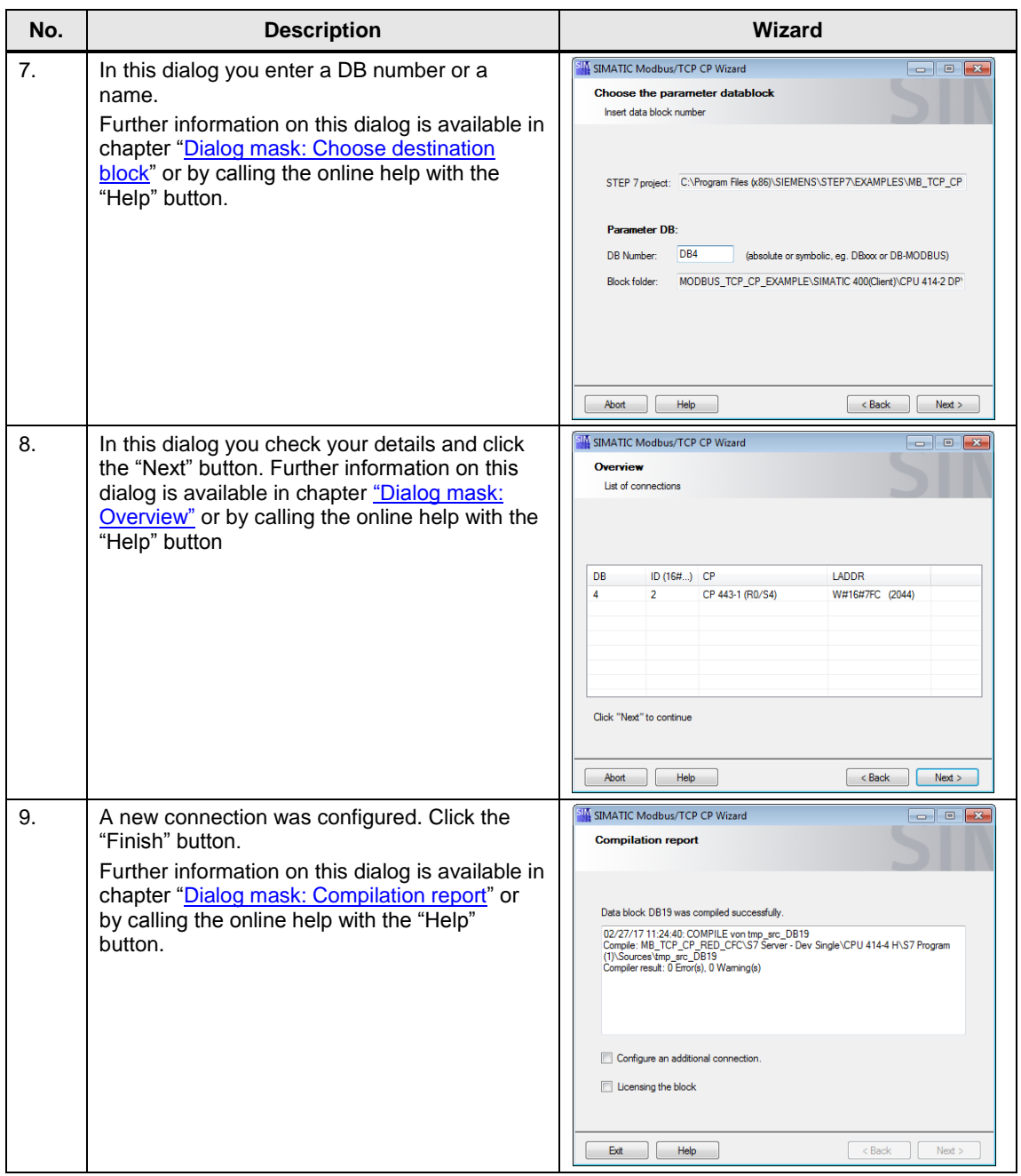

5.4 Step by step instruction: Change connection

## <span id="page-35-0"></span>**5.4 Step by step instruction: Change connection**

In this chapter we show you step by step the procedure for changing an existing Modbus/TCP connection.

Table 5-2

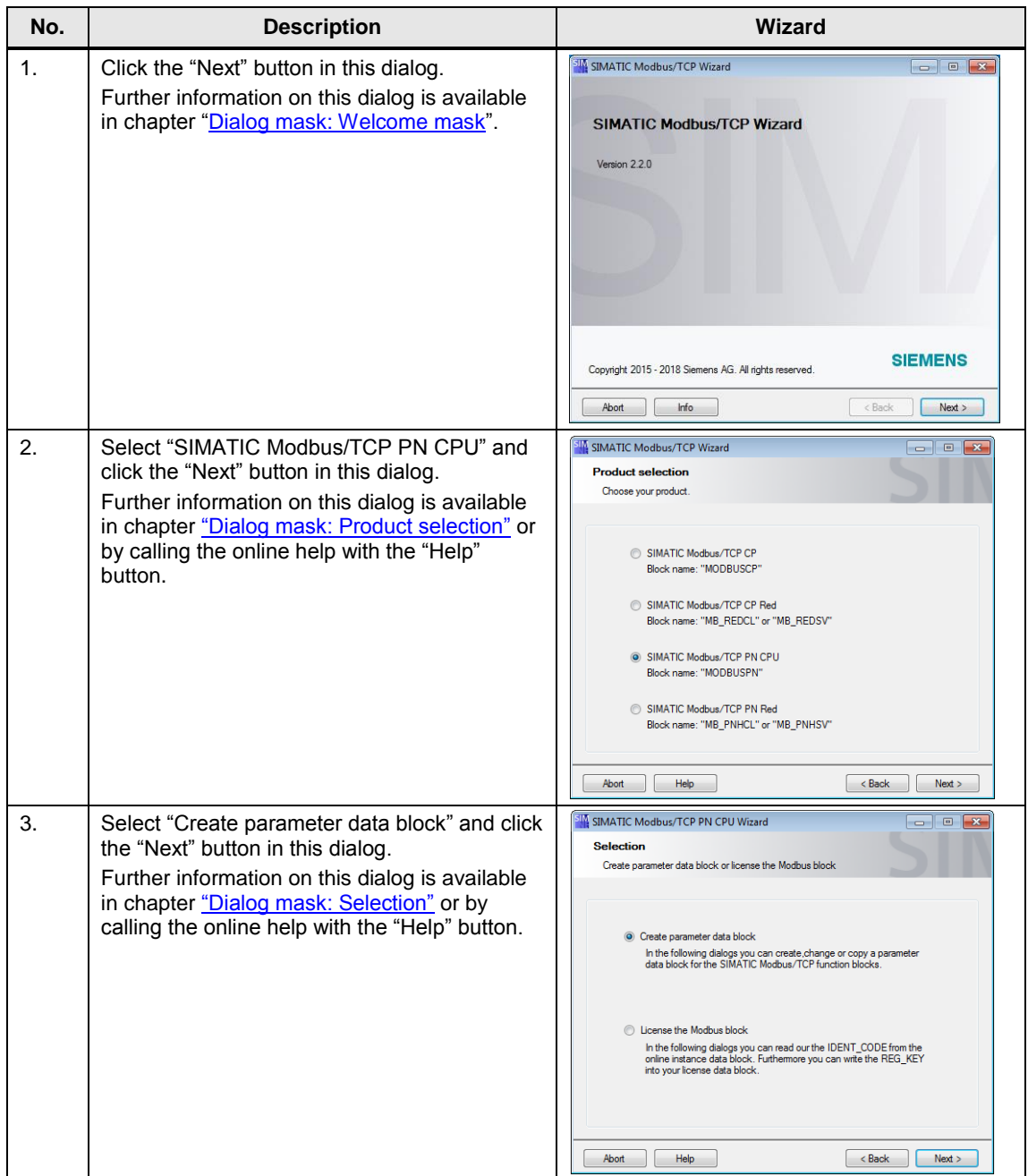

## 5.4 Step by step instruction: Change connection

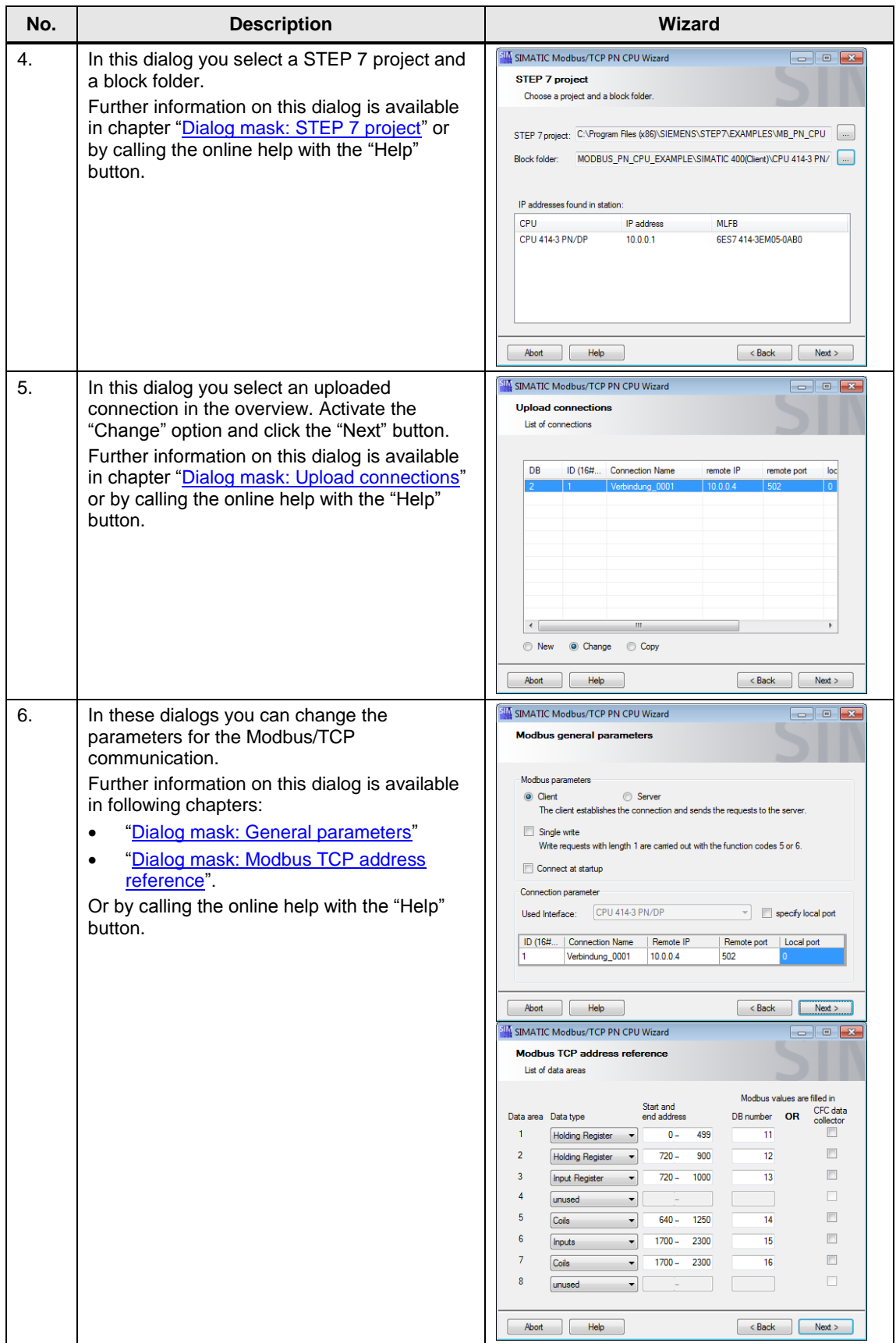

## 5.4 Step by step instruction: Change connection

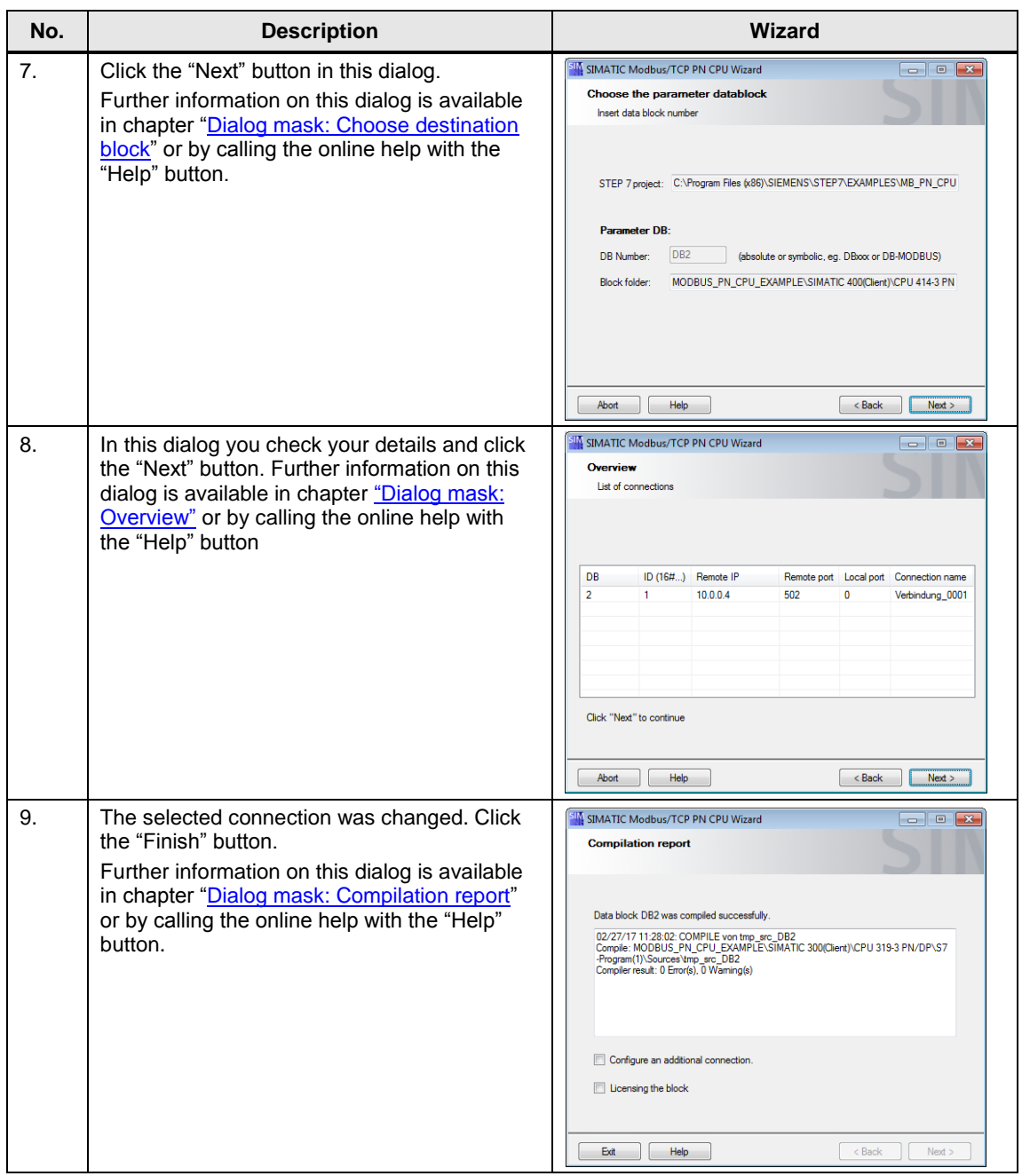

5.5 Step by step instruction: Copy connection / use as template

## <span id="page-38-0"></span>**5.5 Step by step instruction: Copy connection / use as template**

In this chapter we show you step by step the procedure for copying or using an existing Modbus/TCP connection as template for creating a new connection.

Table 5-3

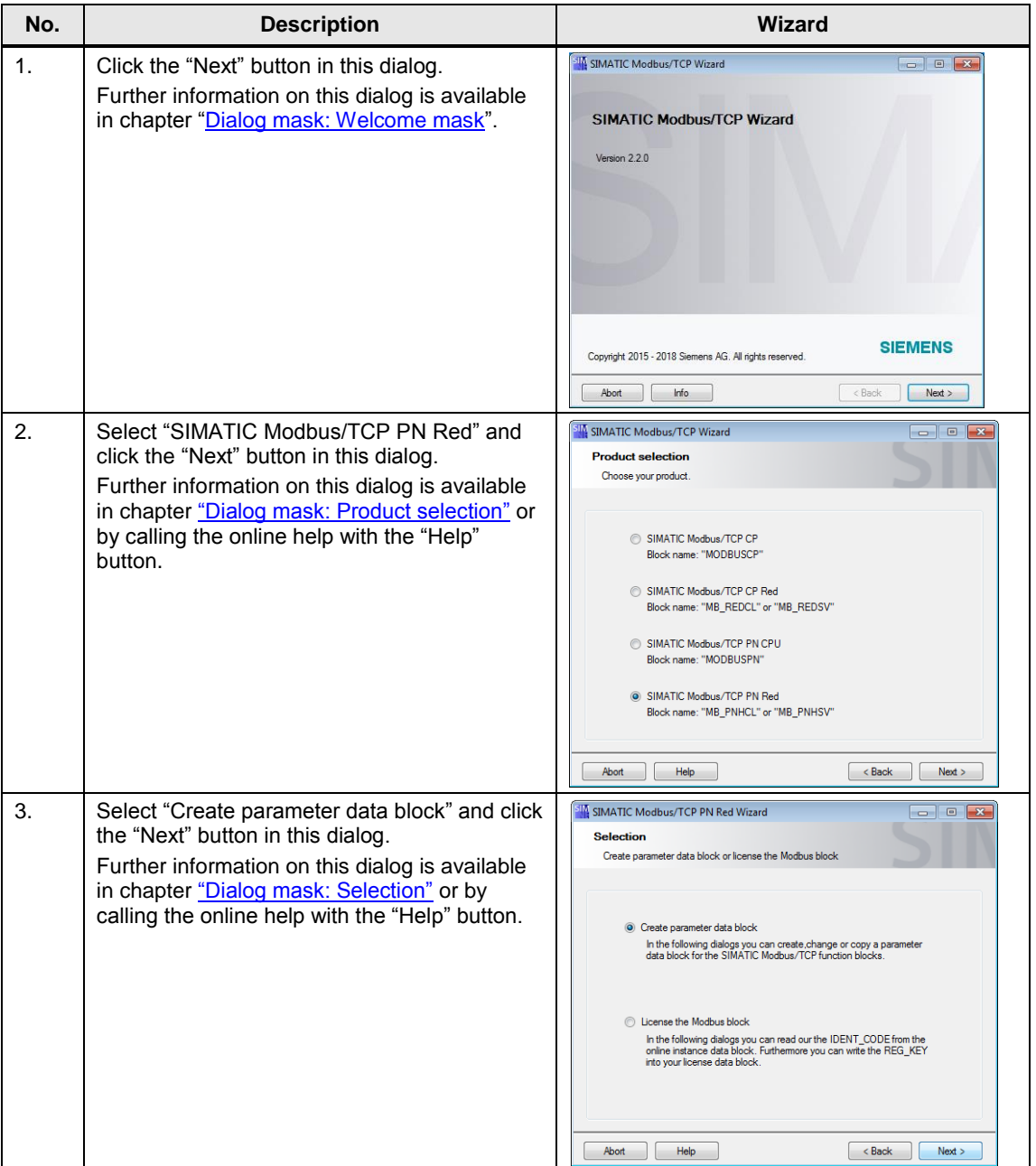

#### 5.5 Step by step instruction: Copy connection / use as template

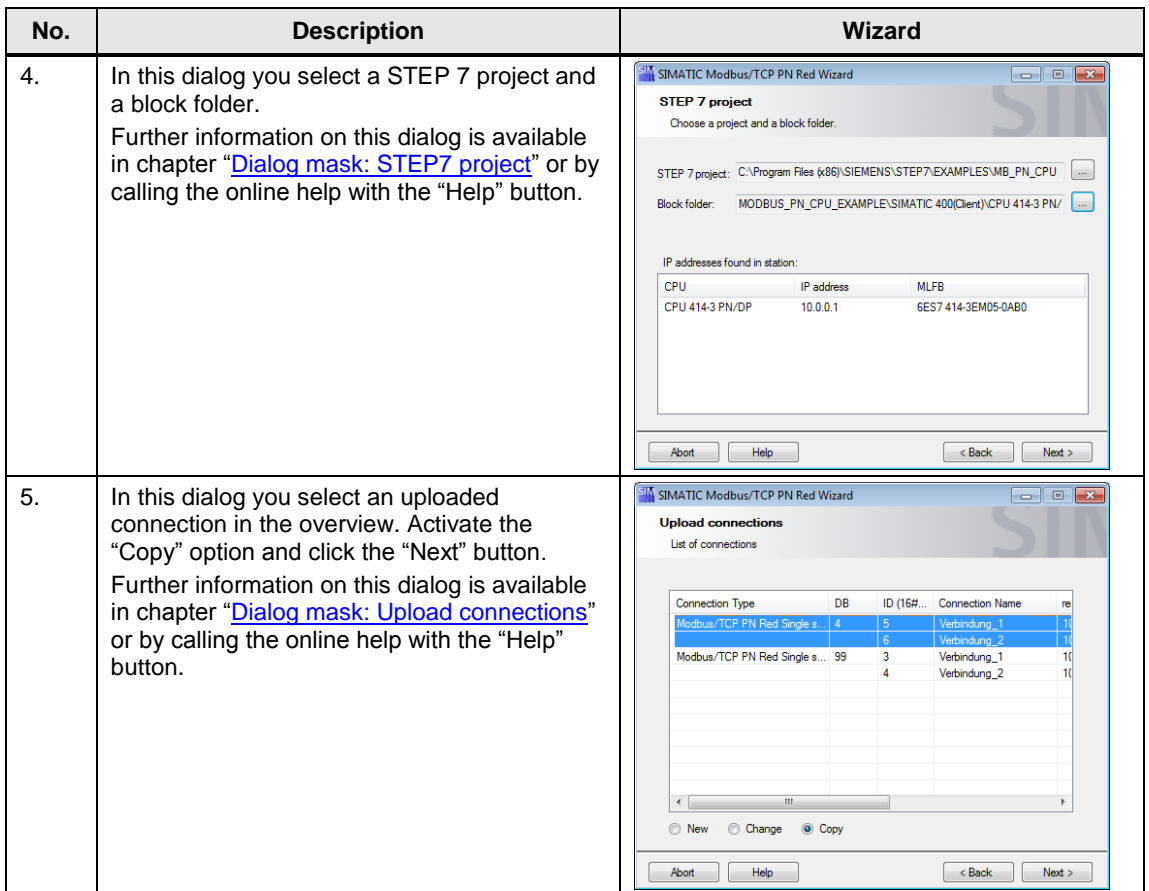

## 5.5 Step by step instruction: Copy connection / use as template

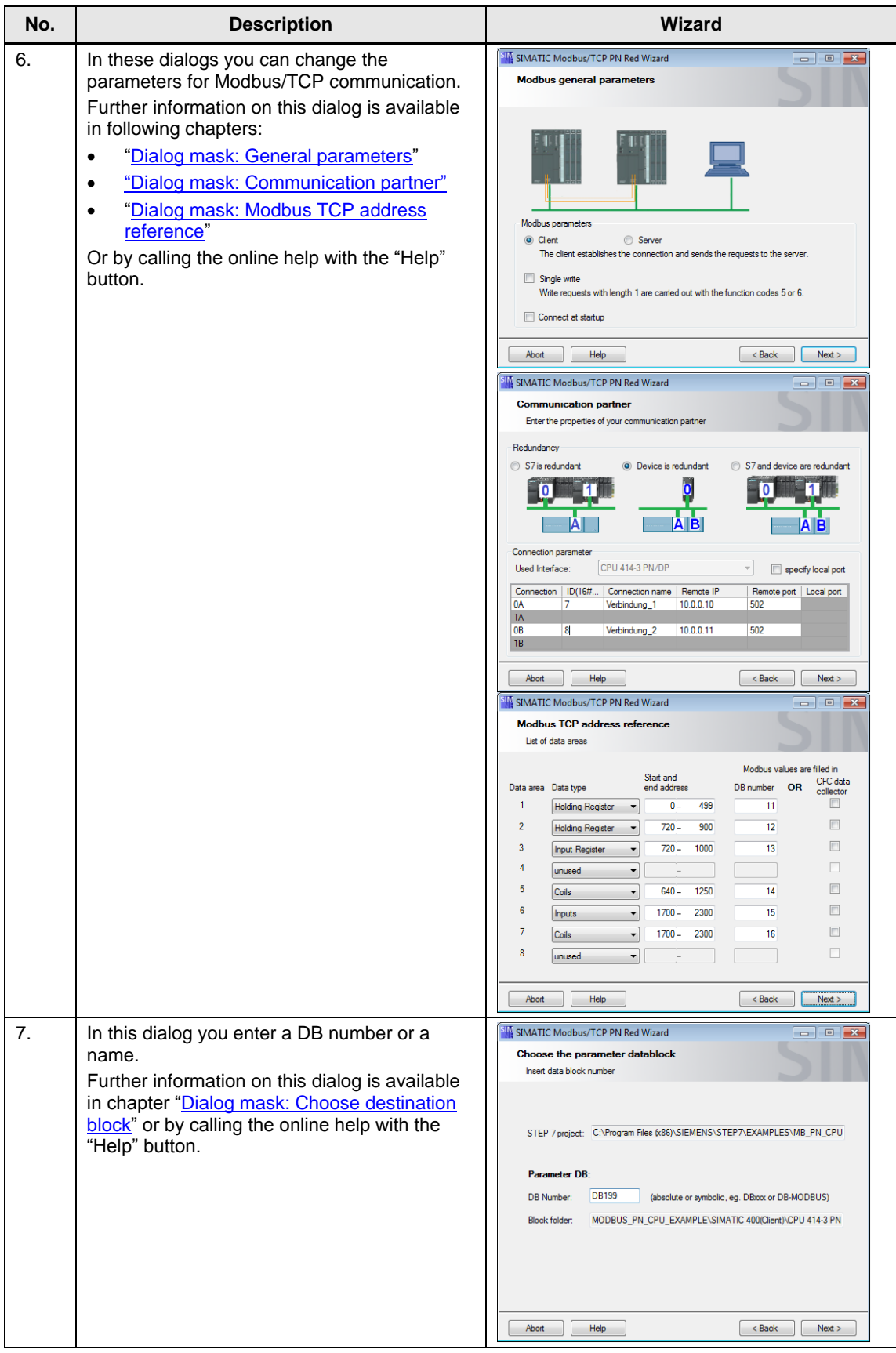

#### 5.5 Step by step instruction: Copy connection / use as template

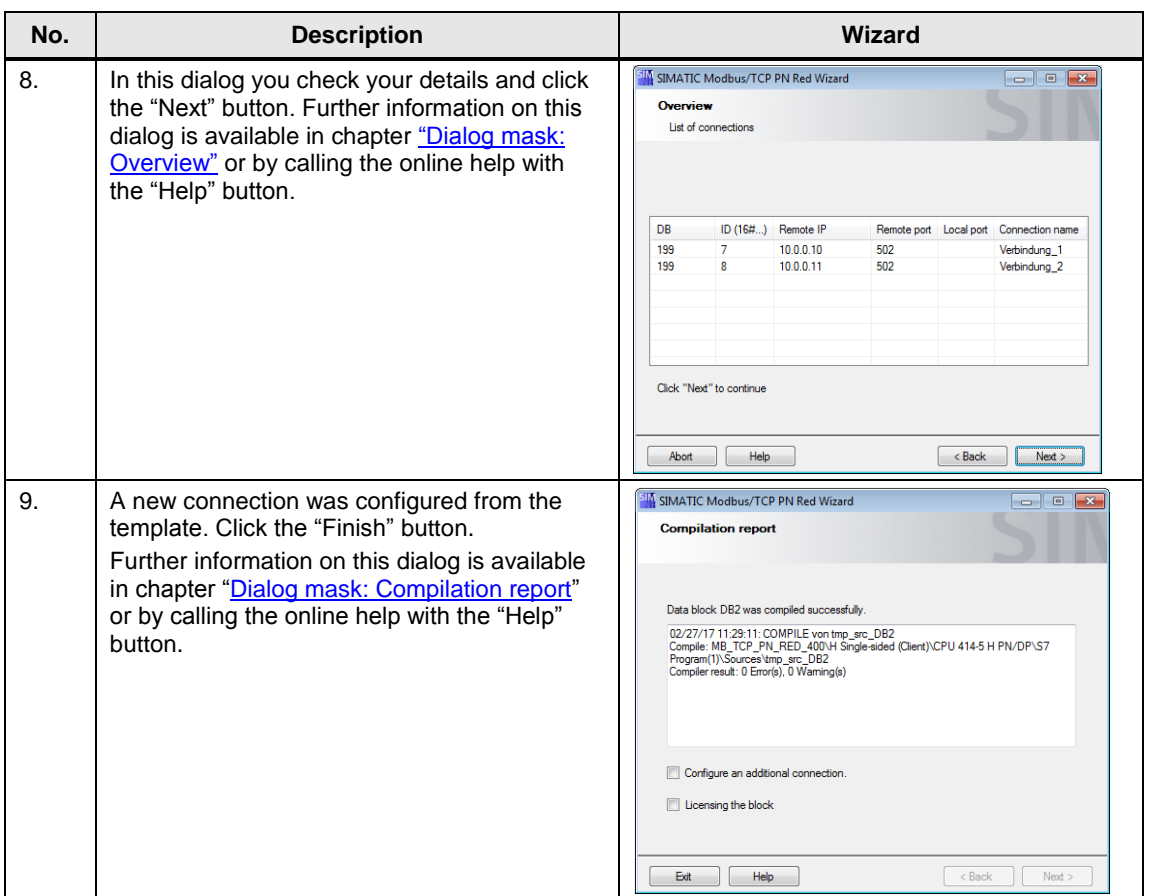

5.6 Step by step instruction: Licensing

## <span id="page-42-0"></span>**5.6 Step by step instruction: Licensing**

In this chapter we show you step by step the procedure for reading the IDENT\_CODE from an online instance data block or write the REG\_KEY into a license data block.

Tabelle 5-4

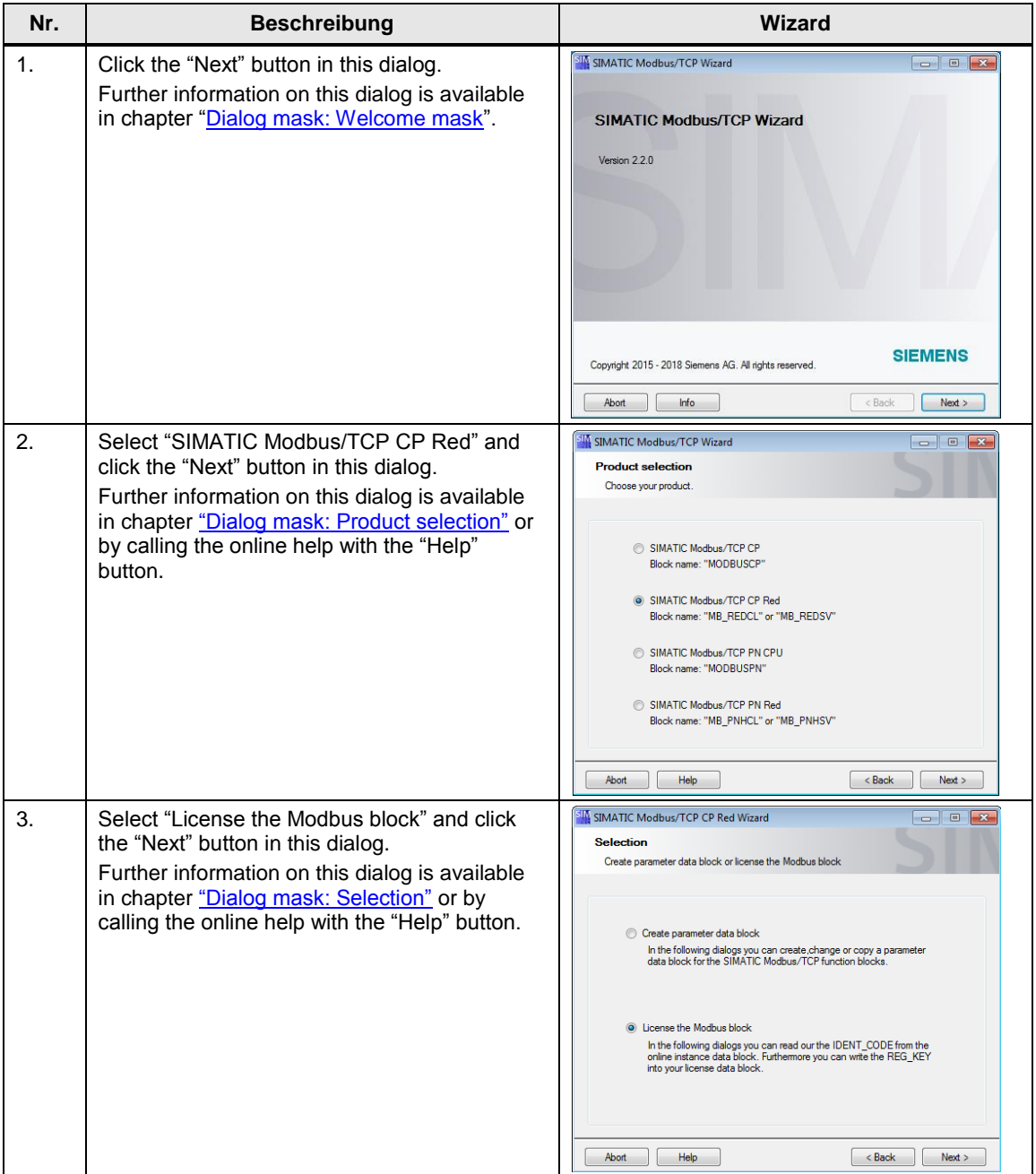

## 5.6 Step by step instruction: Licensing

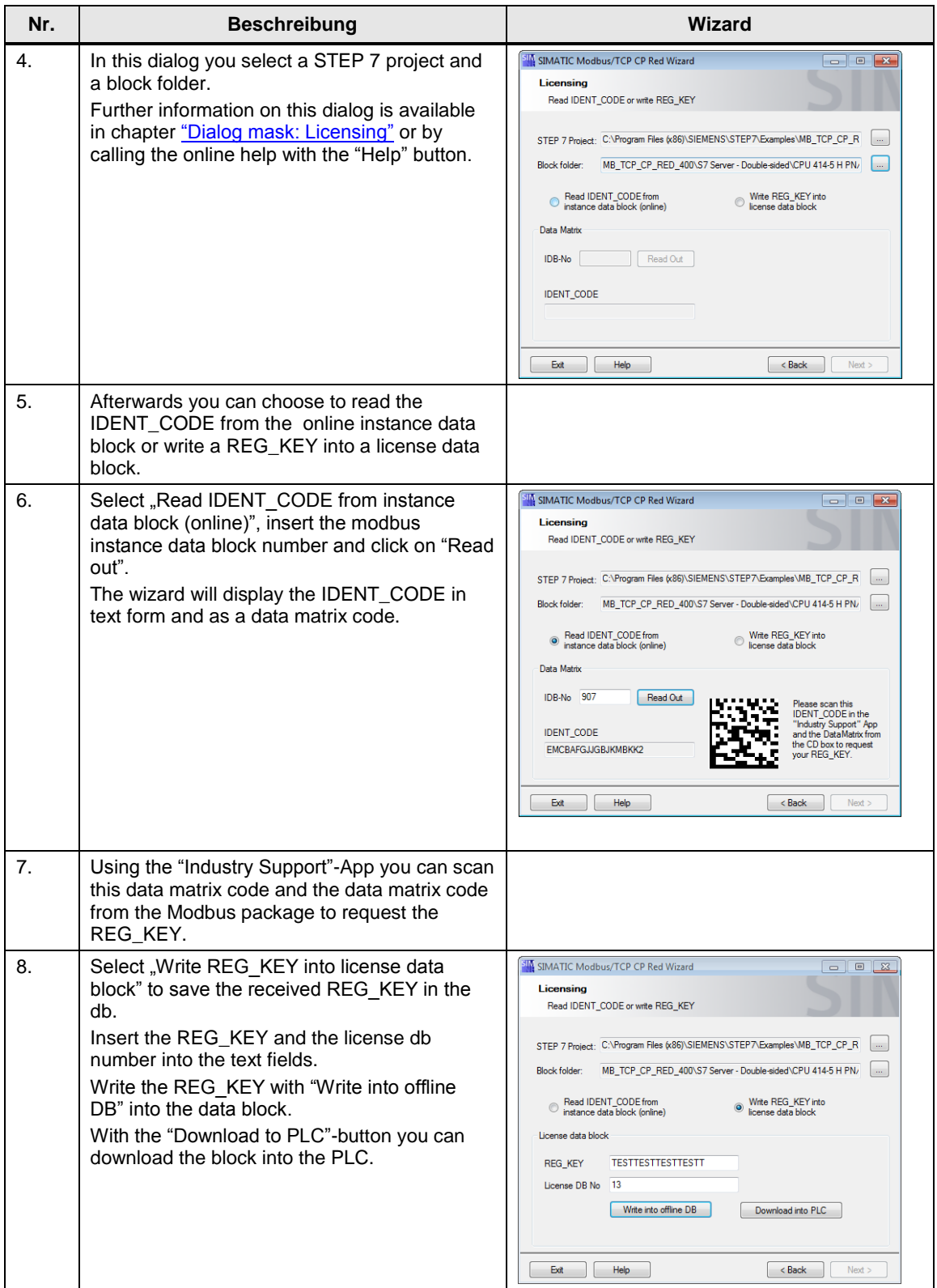

# <span id="page-44-0"></span>**6 Related literature**

This list is not complete and only represents a selection of relevant information. Table 6-1

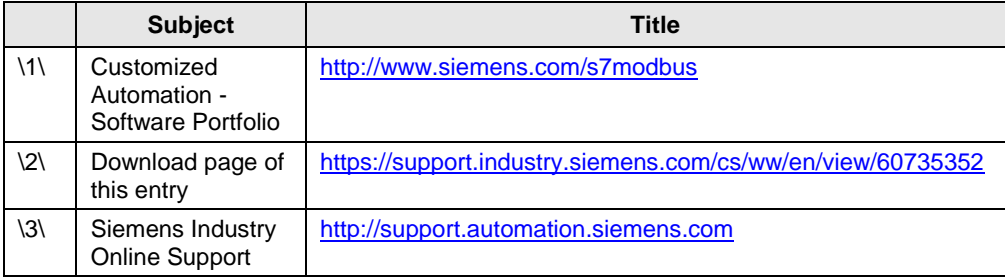

# <span id="page-44-1"></span>**7 History**

Table 7-1

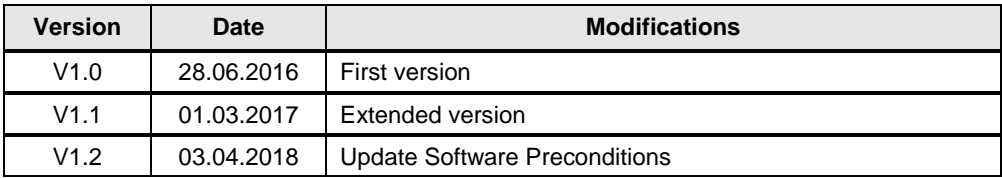